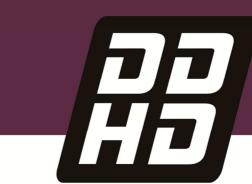

# Flexi SUITE Reference Manual FLEXI PRO Servo Drive DDHD Dual Drive

Revision: 1.3

**Software Version: 1.41.2** 

SEE IT BEFORE IT HAPPENS

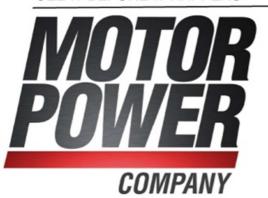

#### **Revision History**

| Document<br>Revision | Date      | Remarks                     |
|----------------------|-----------|-----------------------------|
| 1.3                  | May 2016  | Autotuning wizard revision. |
| 1.2                  | May. 2016 | General release.            |
| 1.1                  | Feb. 2016 | Limited release.            |
| 1.0                  | Nov. 2015 | Internal release.           |

| Software (GUI)<br>Version |
|---------------------------|
| 1.41.2                    |

## **Copyright Notice**

© 2016 Motor Power Company s.r.l.

All rights reserved. No part of this work may be reproduced or transmitted in any form or by any means without prior written permission of Motor Power Company s.r.l.

#### **Disclaimer**

This product documentation was accurate and reliable at the time of its release. Motor Power Company s.r.l. reserves the right to change the specifications of the product described in this manual without notice at any time.

#### **Trademarks**

All marks in this manual are the property of their respective owners.

#### **Contact Information**

Motor Power Company s.r.l. Via Leonardo Da Vinci, 4 42024 Castelnovo Sotto Reggio Emilia - Italia

Tel: +39 0522 682710 Fax: +39 0522 683552

Website: www.motorpowerco.com

#### **Technical Support**

If you need assistance with the installation and configuration of the product, contact Motor Power Company technical support: info@motorpowerco.com

# **Contents**

| 1  | Int        | roduction                                                                    | 7  |
|----|------------|------------------------------------------------------------------------------|----|
|    | 1.1        | Flexi SUITE Overview                                                         | 7  |
|    | 1.2        | Manual Format                                                                | 7  |
| 2  | Sof        | tware Setup                                                                  | 8  |
|    | 2.1        | Computer Requirements                                                        | 8  |
|    | 2.2        | Software Installation                                                        |    |
|    | 2.3<br>2.4 | Serial Connection                                                            |    |
|    |            |                                                                              |    |
| 3  |            | tware Interface Elements                                                     | 10 |
|    | 3.1<br>3.2 | Flexi SUITE Screen Components                                                |    |
|    | 3.3        | Wizards                                                                      |    |
|    | 3.4        | Help                                                                         |    |
|    | 3.5        | Command Entry                                                                |    |
|    | 3.6        | Parameters                                                                   |    |
|    |            | 3.6.1 Data Entry                                                             |    |
|    |            | 3.6.2 Schematics                                                             |    |
|    |            |                                                                              |    |
| 4  | Mot        | tor Setup Wizard                                                             | 19 |
| 5  | Aut        | totuning Wizard                                                              | 21 |
|    | 5.1        | Drive-Based Autotuning                                                       | 21 |
|    |            | 5.1.1 Drive-Based Autotuning – Express                                       |    |
|    | 5.2        | 5.1.2 Drive-Based Autotuning – Advanced                                      |    |
| _  |            | -                                                                            |    |
| 6  |            | mmunication                                                                  |    |
| 7  | Dri        | ve Information                                                               | 25 |
| 8  | Pov        | wer Rating                                                                   | 27 |
|    | 8.1        | Drive Power                                                                  | 27 |
|    | 8.2        | Bus AC Power Line Loss                                                       | 28 |
| 9  | Mot        | tor                                                                          | 30 |
|    | 9.1        | Motor Properties from Electronic Nameplate                                   | 30 |
|    | 9.2        | Motor Selection                                                              |    |
|    | 9.3        | Motor Parameters  New Motor Wizard                                           |    |
|    |            |                                                                              |    |
| 10 |            | edback                                                                       | 33 |
|    |            | Feedback Properties from Electronic Motor Nameplate Feedback Device Settings |    |
|    |            | -                                                                            |    |
| 11 | . Mot      | tion Units                                                                   | 39 |
| 12 | ! Lim      |                                                                              | 41 |
|    |            | Current Limit                                                                | 41 |
|    |            | Velocity Limit  Position Limit                                               |    |
|    |            |                                                                              |    |
| 13 | Cur        | rent Foldback                                                                | 45 |
| 14 | Dig        | lital Inputs                                                                 | 46 |
|    |            |                                                                              |    |
|    | 14.2       | Digital Input Activation of Drive Scripts                                    | 4/ |

| 15 | Digital Outputs                                    | 53 |
|----|----------------------------------------------------|----|
| 16 | Analog Inputs                                      | 54 |
|    | ' Analog Output                                    |    |
|    | Homing                                             |    |
|    | Disable Mode                                       |    |
|    | Enable   Faults                                    |    |
|    | 20.1 Drive Enable                                  | 61 |
|    | 20.2 Faults                                        | 63 |
| 21 | Motion - Operating Modes                           | 65 |
|    | Motion - Operating Modes                           | 65 |
|    | 21.2 Analog Current Operation Mode (OPMODE 3)      | 66 |
|    | 21.3 Gearing Control Operation Mode (OPMODE 4)     |    |
|    | 21.4 Serial Velocity Operation Mode (OPMODE 0)     |    |
|    | 21.5 Analog Velocity Operation Mode (OPMODE 1)     |    |
|    | 21.6 Positioning Control Operation Mode (OPMODE 8) | 70 |
| 22 | Tuning – Control Loops                             | 72 |
|    | 22.1 Position Control Loop                         | 72 |
|    | 22.1.1 HD (Nonlinear Position) Controller          |    |
|    | 22.1.2 Linear Position Controller                  |    |
|    | 22.2 Velocity Control Loop                         |    |
|    | 22.3 Current Control Loop                          |    |
| 23 | Terminal Dashboard                                 | 77 |
|    | 23.1 Terminal                                      |    |
|    | 23.2 Watch Variables                               | 78 |
| 24 | Scope Dashboard                                    | 79 |
|    | 24.1 Recording Setup                               | 79 |
|    | 24.2 Scope Toolbar                                 |    |
|    | 24.3 Chart Options                                 |    |
|    | 24.4 Scope Tabs/Panels                             | 86 |
|    | Expert Dashboard                                   |    |
|    | 25.1 Expert Screen Layout                          |    |
|    | 25.2 Expert Tabs/Panels                            | 90 |
| 26 | Preferences                                        | 91 |
| 27 | Backup & Restore                                   | 93 |
| 28 | Report Generator                                   | 94 |
|    | Software Scripts                                   |    |
|    | 29.1 Software Scripts Overview                     | 95 |
|    | 29.2 Software Script Panel                         |    |
|    | 29.3 Software Script Syntax and Special Characters |    |
|    | 29.4 Software Script Commands                      |    |
|    | 29.5 Software Script Commands                      |    |
|    | 29.5.1 Software Script Program Flow                |    |
|    | 29.5.3 Software Script Operation                   |    |
|    | 29.6 Software Script Examples                      |    |

# 1 Introduction

#### 1.1 Flexi SUITE Overview

Flexi SUITE is a graphical user interface (GUI) supplied with the drive to enable setup, configuration and tuning of the servo drive. Flexi SUITE allows you to configure parameters for the motor to which the drive is connected and for the particular operation the drive will perform in the machine.

Flexi SUITE is the recommended tool for commissioning the drive. It provides two methods for setting up the drive servo drive.

- **Wizards**: Use the Motor Setup for basic configuration of the drive for a motor without load, followed by the Autotuning wizard for optimization of drive parameters for a motor with load.
- **Task Screens**: Use each screen individually to access and define specific parameters and functions.

#### 1.2 Manual Format

This manual describes the user interface menus and options in Flexi SUITE.

For detailed instructions on operating and tuning the drive, refer to the drive's user manual.

For detailed information on setting and using drive parameters, refer to the drive's VarCom documentation.

# **2 Software Setup**

# 2.1 Computer Requirements

For proper graphic display of Flexi SUITE, the following is required.

- Screen resolution 1280x800 (recommended). Minimal resolution is 1024x768.
- Windows 7 Display settings must set to Smaller 100% (Default).

#### 2.2 Software Installation

- Download Flexi SUITE software from the Motor Power Company website or contact Technical Support
- 2. Install Flexi SUITE software on the host computer.
- **3.** When installation is complete, start Flexi SUITE from the Windows Start menu or the shortcut on your desktop.

The first time the drive is connected to the host computer's USB port, Windows may display a **Found New Hardware** wizard and prompt you to browse to and select the **Drivers** folder. The path will vary, depending on the computer's operating system, for example:

- C:\Program Files (x86)\Motor Power Company\FlexiSUITE\Drivers
- C:\Program Files\Motor Power Company\FlexiSUITE\Drivers

The wizard automatically selects and installs the driver file.

**Note**: Some editions of Windows 8 require digitally signed drivers. drive software includes an unsigned USB driver. To install the USB driver, you must first disable driver signature verification (Example).

#### 2.3 Serial Connection

A serial RS232 or USB connection is required for commissioning the drive through Flexi SUITE. Once the drive is configured, you can then connect it to a PLC or controller over an EtherCAT, CANopen or other fieldbus network.

After drive factory settings are restored (Motor Setup wizard / Step 1), Flexi SUITE may prompt you to confirm or change the command interface mode.

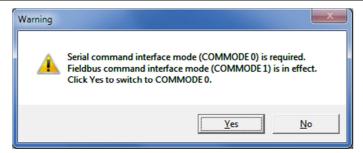

Figure 2-1. Command Interface Mode

To switch to **serial** command interface mode (COMMODE 0), click **Yes**.

## 2.4 Drive Selection

When Flexi SUITE is first activated after installation, it may prompt you to select the drive you are using.

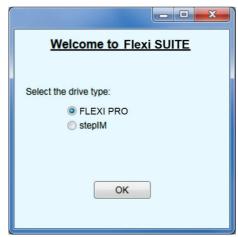

Figure 2-2. Drive Selection

If your system uses a DDHD drive, select the FLEXI PRO option.

**Note**: If the software detects a DDHD drive, some options will be different than the ones appearing in the screens illustrations in this manual.

After installation, the selected drive can be changed through the **Drive in Use** option at the top of screen.

# **3 Software Interface Elements**

# 3.1 Flexi SUITE Screen Components

The Flexi SUITE software window has five main function areas:

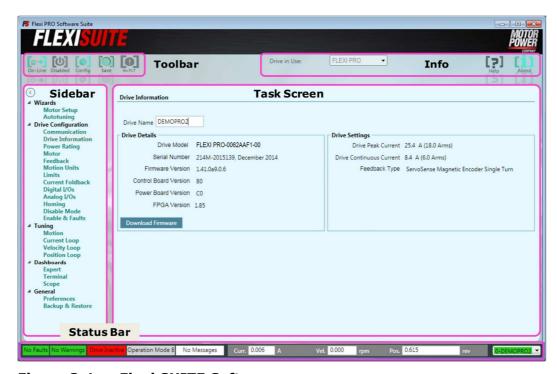

Figure 3-1. Flexi SUITE Software

|         | Toolbar          | Contains quick access buttons for frequently used functions.                                                                   |
|---------|------------------|----------------------------------------------------------------------------------------------------|
| On-Line | Offline   Online | Toggles Flexi SUITE communication with the drive off and on, and indicates the state of the connection.                        |
|         |                  | ■ <b>Offline</b> mode: Flexi SUITE does not attempt to communicate with the drive.                                             |
|         |                  | Online mode: Flexi SUITE continually<br>communicates with the drive to read<br>parameters and status.                          |
|         |                  | <b>Note</b> : It is recommended to switch to Offline mode before physically disconnecting the drive or powering off the drive. |
| Enabled | Enable   Disable | Enables and disables the drive, and indicates the state of the drive.                                                          |

| Config                    | Triggers the internal drive configuration.  VarCom CONFIG.                                                                                                    |
|---------------------------|----------------------------------------------------------------------------------------------------|
|                           | The CONFIG command is required after certain variables are modified.                                                                                                    |
|                           | When CONFIG is required, the button is gray, and the 7-segment display shows <b>-1</b> .                                                                                                    |
| Save                      | Saves the parameter values currently in the drive RAM to the drive's non-volatile memory. These values will be loaded to drive RAM at power-up. VarCom SAVE.  Use <b>Save</b> after configuring parameters to keep |
|                           | values in non-volatile memory.                                                                                                    |
| No Fault  <br>Clear Fault | Indicates whether a fault exists. When lit, click to send a clear faults command (CLEARFAULTS) to the drive.                                                                                                    |
| Info                      |                                                                                                    |
| Drive in Use              | Shows the drive detected (online), or the drive defined for offline use.                                                                                                    |
| Help                      | Online help for Flexi SUITE software. Also includes help for drive hardware and VarCom. In addition, use <b>F1</b> or the right-click shortcut menu to activate Help for the currently selected field.             |
| About                     | Software version information.                                                                                                    |
| Sidebar                   | Contains a navigation menu to the various Flexi SUITE screens.                                                                                                    |
|                           | The sidebar can be hidden or displayed using the Arrow button.                                                                                                    |
| Task Screen               | Displays various interactive screens for viewing, setting and testing parameters and drive configurations.                                                                                                    |
|                           | These screens are described in detail in other sections throughout this manual.                                                                                                    |
| Status Bar                | Displays the status of the drive.                                                                                                    |
| Faults                    | This segment of the status bar is <b>green</b> as long as no faults exist; it is <b>red</b> whenever a fault exists.                                                                                               |
|                           | Hovering the mouse over <b>Faults</b> displays the fault/s.                                                                                                    |
|                           | Click <b>Faults</b> to open the Enable & Faults screen. Right-click to clear faults.                                                                                                    |
| Warnings                  | This segment of the status bar is <b>green</b> as long as no warnings exist; it is <b>yellow</b> whenever a warning exists.                                                                                        |
|                           | Click <b>Warnings</b> to open the Enable & Faults screen. Right-click to clear fault/s.                                                                                                    |
|                           | Save  No Fault   Clear Fault  Info Drive in Use  Help  About  Sidebar  Task Screen  Status Bar  Faults                                                                                                    |

| This segment of the status bar is <b>green</b> when the drive is enabled (active); it is <b>red</b> when the drive is disabled (inactive).  Click to open the Enable & Faults screen.  Right-click <b>Drive Active</b> to disable drive.                              |
|----------------------------------------------------------------------------------------------------|
| This segment is <b>gray</b> . It indicates the currently defined operation mode.  Right-click to select and change the operation mode.                                                                                                    |
| Notifications from Flexi SUITE that do not require immediate attention. They are saved and displayed upon request; you can continue normal work without viewing them.  Click <b>New Messages</b> to see the message text.                                             |
| You can scroll through and delete messages in the dialog box.  Messages  Command: CONFIG Response: ERR 216  MIPEAK out of range  Delete 2 of 5  Right-click <b>New Messages</b> on the status bar to                                                                  |
| delete all messages in the log.                                                                                                    |
| Motor current. VarCom I. Shows the equivalent motor current.                                                                                                    |
| Motor velocity. VarCom V.  Shows the velocity of the motor according to the primary feedback.                                                                                                    |
| Motor position. VarCom PFB.  Shows the actual motor position according to the primary feedback.                                                                                                    |
| When Flexi SUITE has established communication with a drive, this segment is <b>green</b> , and displays the address and name of the drive.  When Flexi SUITE has not established communication with a drive, this segment is <b>red</b> and displays <b>Offline.</b> |
|                                                                                                    |

#### 3.2 Dashboards

Flexi SUITE dashboard screens contain a combination of function panes and panels, which allow experienced users to work more efficiently.

- Terminal Dashboard
- Scope Dashboard
- Expert Dashboard

#### 3.3 Wizards

Flexi SUITE includes three wizards, or interactive utilities, that guide you through complex tasks.

- **Motor Setup Wizard** guides you through the most basic setup and configuration process. Refer to Motor Setup Wizard.
- **New Motor Wizard** is a series of dialog boxes that allow you to define a motor and its set of parameters. Refer to New Motor Wizard.
- **Autotuning Wizard** allows you to select, and then guides you through, a procedure that will autotune a control loop and optimize application-specific drive parameters for a motor with load. Refer to Autotuning Wizard.

# **3.4** Help

Right-click on any field, button or menu item in Flexi SUITE to open a Help shortcut menu. The shortcut menu provides access to the most common functions associated with the selected element, depending on context.

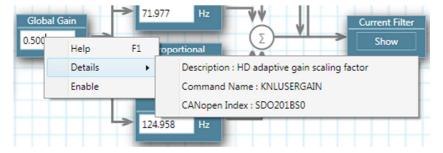

Figure 3-2. Right-Click Help Shortcuts

| Help          | <b>F1.</b> Activates online help for the currently selected screen element.                                                                                                    |  |
|---------------|----------------------------------------------------------------------------------------------------|--|
| Enable   Kill | Toggles the Enable/Disable state of the drive.<br>VarCom EN and K.                                                                                                    |  |
| Clear Faults  | Displayed when faults exist. Sends a clear faults command (CLEARFAULTS) to the drive.                                                                                                    |  |
| Details       | Description. A brief description of the parameter. Command Name. The VarCom equivalent. Min/Max Value. Indicates the minimum and maximum values allowed for the parameter. CANopen Index. The comparable CANopen object. |  |

## 3.5 Command Entry

Flexi SUITE provides two methods that reduce the need for command memorization and keyboard input:

■ **Autocompletion**. An autocompletion system (IntelliSense) allows you to access variable and commands, and descriptions of their functions. IntelliSense can be disabled in the Preferences screen or in the Terminal shortcut menu.

When you begin typing a command, a list of available drive parameters is displayed based on the characters typed.

■ **History**. Use the **Up** arrow key to show a list of all command strings that have been sent to drive in the current working session; that is, since Flexi SUITE was last opened.

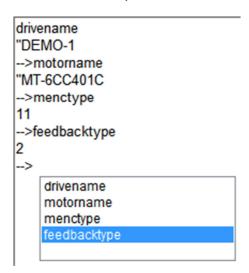

Figure 3-3. History

When a command in the autocomplete or history list is highlighted:

- Press Enter to sends the command to drive.
- Press **spacebar** to edit the command.

#### 3.6 Parameters

#### Disable the drive before manipulating motor and feedback parameters.

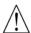

Many parameters can be modified while the drive is enabled. Exercise caution, however, as motor behavior will change.

If a parameter cannot be modified while the drive is enabled, Flexi SUITE will prompt you to disable the drive.

#### 3.6.1 Data Entry

Throughout Flexi SUITE, you will work with fields containing configurable (read/write) drive parameters.

Whenever you begin entering a parameter value, the field turns blue.

After entering or modifying a value, press **Enter** to send the value to the drive RAM.

- If the value entered is valid, the field reverts to white.

  The displayed format of the value might be slightly different than what you entered; for example, if you enter 10, the drive might return 10.00.
- If the value entered is invalid, the last valid value is displayed.

Gray fields are read-only; the displayed values cannot be modified.

In Flexi SUITE, drive parameters may be saved to the drive's non-volatile memory at any time by clicking the **Save** button on the toolbar.

#### 3.6.2 Schematics

Flexi SUITE uses schematic diagrams in many of the configuration and tuning screens to help you visualize and correctly set values for required parameters.

Hover over a parameter field to view its description and VarCom mnemonic.

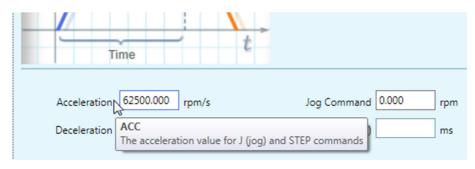

Figure 3-4. Schematic Tooltip

Some of the fields in these screens are read-only. Their values are entered automatically according to the motor defined in the Motor screen and/or settings defined elsewhere in the software.

Other fields in these schematic screens are configurable (read/write).

After entering or modifying a value, press **Enter** to send the value to the drive RAM.

#### 3.6.3 Parameter Tables

A Parameter Table appears in various Flexi SUITE screens, such as Scope and Motor. It displays and allows you to modify parameters relevant to the operation mode in effect.

For each parameter (variable), the Parameter Table presents the following information:

| Name  | Name of the parameter (variable).                                                                                                    |  |
|-------|----------------------------------------------------------------------------------------------------|--|
| Value | The value currently in the drive working memory. You can modify a parameter value and press <b>Enter</b> to send the new value to the drive RAM. |  |
|       | Alternately, use <b>Write to Drive</b> to send all displayed parameters to the drive RAM.                                                        |  |
| Unit  | Unit of the variable.                                                                                                    |  |

Hover over the parameter name to view the VarCom mnemonic.

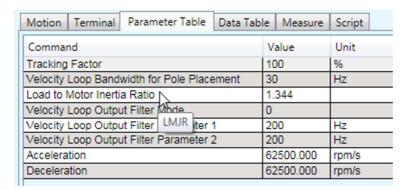

Figure 3-5. Parameter Table Tooltip

Right-click on a parameter line to view more information and options.

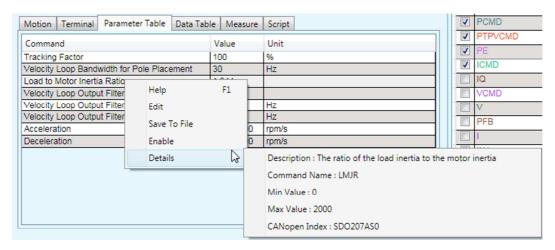

Figure 3-6. Parameter Table - Right-Click Info

Flexi SUITE provides a blank line at the bottom of the table that lets you add any configurable parameter defined in the firmware (VarCom) and assign a value to it.

To add a parameter to the table, enter the VarCom mnemonic. Flexi SUITE automatically displays the descriptive name, and adds a new blank line at the end of the table.

Depending on the context and changes already made in the parameter value, some or all of the following options will be displayed.

| Help          | <b>F1</b> . Activates online help for the currently selected screen element.                                                                                                    |  |
|---------------|----------------------------------------------------------------------------------------------------|--|
| Enable   Kill | Toggles the Enable/Disable state of the drive. VarCom EN and K.                                                                                                    |  |
|               | This option is displayed when modification of the parameter value requires the drive to be in the disabled state.                                                                                                    |  |
| Save to File  | Saves the entire parameter table to a text file, for reference purposes only.  Default location is \Users\owner\Documents\FlexiSUITE                                                                                               |  |
| Details       | <b>Description</b> . A brief description of the parameter.                                                                                                    |  |
|               | Command Name. The VarCom equivalent.                                                                                                    |  |
|               | <b>Min/Max Value</b> . The minimum and maximum values allowed for the parameter.                                                                                                    |  |
|               | <b>CANopen Index</b> . Where applicable, the equivalent CANopen object code.                                                                                                    |  |
| Edit          | Opens an Edit Parameter dialog box that contains the essential functions provided in the Scope screen to facilitate tuning of motion parameters. Options enable automatic and consistent intervals for adjusting parameter values. |  |

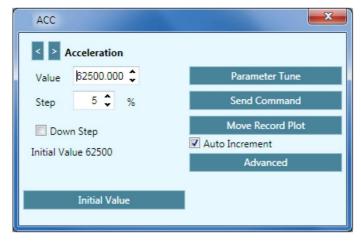

Figure 3-7. Parameter Table – Edit Parameter Dialog Box

| <>            | Click the left and right arrows to scroll to and access the values for each of the parameters in the table.                                     |
|---------------|----------------------------------------------------------------------------------------------------|
| Value         | The value of the parameter currently in the drive. Click the arrows to increase or decrease the value, according to the define Step percentage. |
| Step          | Defines the percentage for incrementing or decrementing the parameter value.                                                                    |
| Down Step     | Defines whether the parameter is incremented or decremented in each step.                                                                       |
| Initial Value | Restores the value of the parameter that was in effect before the Edit function was activated.                                                  |
| Send Command  | Sends the currently displayed value to the drive.                                                                                               |

| Move Record<br>Plot | Moves, records and plots the motion according to the newly entered value.                                                                                                    |  |
|---------------------|----------------------------------------------------------------------------------------------------|--|
| Auto Increment      | If selected, the value is incremented according to the Step value.                                                                                                    |  |
| Advanced            | Displays two additional options: <b>Show Previous</b> . Displays the previously displayed trace in addition to the currently displayed trace. <b>Show Reference</b> . Displays the trace previously saved as a reference. |  |

The Parameter Table in the Motor screen does not allow modification of parameter values, except for motors defined as User Motors.

| Name                           | Value          | Units     |
|--------------------------------|----------------|-----------|
| Motor Name                     | "P2-04B23035S3 |           |
| Motor Type                     | 0              |           |
| Motor Rated Current            | 1.259          | Α         |
| Peak Current                   | 3.818          | A         |
| Motor Maximum Speed            | 5000.000       | rpm       |
| Torque Constant                | 0.283          | Nm/A      |
| Rotor Inertia                  | 0.007          | Kgm2*10-3 |
| Motor Resistance               | 23.400         | Ohm       |
| Motor Inductance               | 20.600         | mH        |
| Motor Poles                    | 8              | poles     |
| Current BEMF Compensation Gain | 1.000          |           |

Figure 3-8. Parameter Table in Motor Screen

# 4 Motor Setup Wizard

## Disable the drive before manipulating motor and feedback parameters.

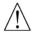

Many parameters can be modified while the drive is enabled. Exercise caution, however, as motor behavior will change.

If a parameter cannot be modified while the drive is enabled, Flexi SUITE will prompt you to disable the drive.

The **Motor Setup Wizard** provides the quickest and easiest method for getting the drive up and running. It configures the essential parameters and the current control loop.

It is recommended that you use the Flexi SUITE **Motor Setup Wizard** when connecting the drive for the first time.

Note:

If the drive system includes an electronic motor nameplate (e.g., PRO2 motor with sensAR magnetic encoder), certain motor and feedback parameters are transferred directly to the drive after power-up, and cannot be manipulated. The electronic nameplate thus makes commissioning even simpler and more reliable.

Refer to Motor Setup in User Manual.

#### **Motor Setup - Connection**

Typically, the wizard begins at Step 0.

Refer to Communication.

If Flexi SUITE is already communicating with the drive, the wizard will begin at Step 1: Drive Information.

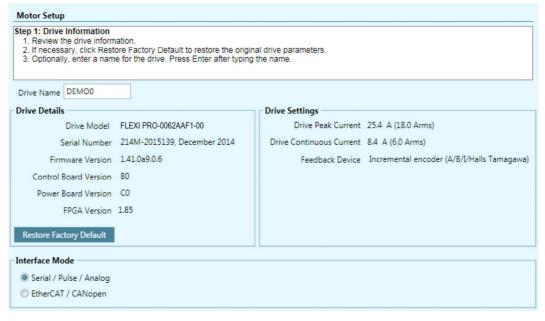

Figure 4-1. Flexi SUITE - Motor Setup Wizard - Step 1

## **Motor Setup - Drive Information**

This step includes an option to restore the drive's factory settings: **Restore Factory Default**. Refer to Drive Information.

This step also contains the settings for the **Command Interface Mode**: Serial/Pulse/Analog (COMMODE 0) or EtherCAT/CANopen (COMMODE 1).

**Note**: For FLEXI PRO AF, EC, EB models and DDHD AF models, both interface options are available.

For FLEXI PRO AP and DDHD AP models, only the EtherCAT/CANopen option is available.

### **Motor Setup – Motor Selection**

If the drive detects an electronic motor nameplate, the parameters in this screen are set automatically and cannot be manipulated. Select the option **Skip motor setup procedure**, and click **Write** to send the motor parameters to the drive.

If the drive does not detect an electronic nameplate, you can select a motor from the Flexi SUITE database (library).

This step also includes an option to define a new motor if your motor is not listed in the default set of motor libraries.

#### **Motor Setup - Limits**

The wizard suggests values for Low, Medium or High current and velocity limits, which are rounded to 25%, 50% and 75%, respectively, of the maximum range.

Refer to Current Limit, Velocity Limit, and Position Limit.

The wizard also allows you to set the maximum value that will not produce a position error fault.

Refer to VarCom PEMAX.

#### **Motor Setup - Motor Direction**

The wizard simplifies the process of defining the rotation direction for a positive command. Otherwise, VarCom instructions are required.

Refer to VarCom MPHASE and DIR.

#### **Motor Setup – Save**

When the Motor Setup is completed, it is recommended that you save parameters to the drive's non-volatile memory and to a file on the host computer for backup.

Do both of the following:

- Click **Save to Drive** to save the parameters to the drive's non-volatile memory.
- Click Save to File to save the parameters to a backup file on the computer.

**Save to File** writes parameters from the drive RAM to a file on the host computer. The parameters are saved in a text file with either TXT or SSV extension. The text file can be edited using Notepad or any other text editor.

# 5 Autotuning Wizard

The drive design includes a proprietary (**HD**) nonlinear position control algorithm that is designed to minimize position error during motion and to minimize settling time at the end of motion.

The Flexi SUITE Autotuning wizard is used to set the initial HD control parameters. The wizard can also be also used to optimize drive parameters to produce the most effective motion for a particular task or application.

Note:

Flexi SUITE will activate the wizard for Drive-based Autotuning if an electronic motor nameplate (e.g., PRO2 motor with sensAR magnetic encoder) is detected at power-up, or if the software is operating offline.

Flexi SUITE will activate the wizard for PC-based autotuning if an electronic motor nameplate is not detected at power-up.

## 5.1 Drive-Based Autotuning

The Flexi SUITE Autotuning wizard is used to perform the Autotuning.

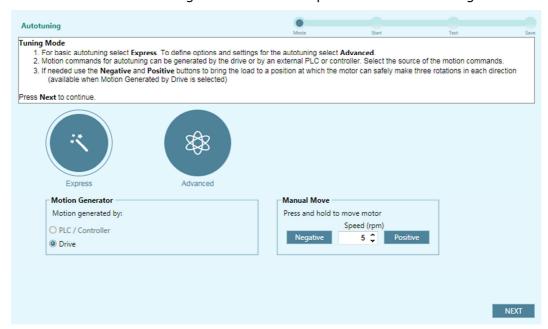

Figure 5-1. Flexi SUITE - Drive-Based Autotuning Wizard

## 5.1.1 Drive-Based Autotuning – Express

The **Express** autotuning procedure requires no user input except to activate each step.

**Express** Autotuning consists of the following steps:

- Set the motion generator: **Drive** Optional: Manually move the axis to the start position.
- 2. Run Autotuning.

- **3.** Test the result.
- **4.** Save the parameters.

## 5.1.2 Drive-Based Autotuning – Advanced

The **Advanced** autotuning procedure consists of the following steps:

- **1.** Set the motion generator: **Drive** 
  - Optional: Manually move the axis to the start position.
- 2. Run the load to motor inertia ratio estimation.
- **3.** Set the motion profile values.
- **4.** Set the options for parameter optimization.
- **5.** Run autotuning.
- **6.** Test the result.
- **7.** Save the parameters.

For detailed instructions, refer to the following sections in the User Manual:

```
Drive-Based Autotuning – Step 1 – Tuning Mode
```

Drive-Based Autotuning - Step 2 - Load/Motor Inertia Ratio

Drive-Based Autotuning - Step 3 - Movement

Drive-Based Autotuning – Step 4 – Options: Vibration Suppression

Drive-Based Autotuning – Step 4 – Options: Acceleration Feedforward

Drive-Based Autotuning - Step 4 - Options: LMJR Values

Drive-Based Autotuning - Step 5 - Start

Drive-Based Autotuning – Step 6 – Test

Drive-Based Autotuning - Step 7 - Save

# 5.2 PC-Based Autotuning

For detailed instructions, refer to the following sections in the User Manual:

```
PC-Based Autotuning – Step 1 – LMJR Estimation
```

PC-Based Autotuning – Step 2 – Gain Optimization

PC-Based Autotuning – Step 3 – Test Quality of Motion

PC-Based Autotuning - Step 4 - Save

# 6 Communication

Commissioning the drive through Flexi SUITE requires a serial RS232 or USB connection. Once the drive is configured, you can then connect it to a PLC or controller over an EtherCAT, CANopen or other fieldbus network.

#### Note:

To transmit commands to the drive through serial RS232/USB connections and P&D/analog interfaces, the drive must be set to COMMODE 0.

To transmit commands to the drive over Ethernet or CAN networks, the drive must be set to COMMODE 1. While COMMODE 1 is in effect, the drive cannot be enabled and the motor cannot be moved through Flexi SUITE.

The Flexi SUITE **Communication** screen allows you to establish communication between the host computer and the drive over a serial connection.

Multiple drives can be accessed through the same instance of Flexi SUITE provided they are all daisy-chained to the RS232 port.

To access two drives on different networks (ports), two instances of Flexi SUITE can and should be used.

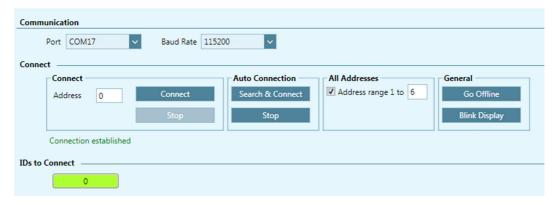

Figure 6-1. Flexi SUITE - Communication Screen - Serial

| Communication |                                                                                                    |  |
|---------------|----------------------------------------------------------------------------------------------------|--|
| Port          | The COM ports on the host computer to which a drive, or daisy-chain of drives, is connected.                |  |
| Baud Rate     | The drive always powers up at baud rate 115200, even if it was changed in a previous working session.       |  |
|               | To modify baud rate settings, the change must be made <b>both</b> in the drive and in Flexi SUITE software. |  |
|               | VarCom BAUDRATE.                                                                                            |  |

| Connect                |                                                                                                    |
|------------------------|----------------------------------------------------------------------------------------------------|
| Address                | The drive address can be 0-99 (for FLEXI PRO) or 0-15 (for DDHD).                                                                                                    |
|                        | The value you enter must match the drive address defined by the address switch/es on the drive, either the factory default setting or the setting made during the drive setup.                                                                                                    |
| Connect                | Attempts (without search) to connect to drive/s according to the address setting/s.                                                                                                    |
| Stop                   | Halts the attempt to connect to drive/s.                                                                                                    |
| <b>Auto Connection</b> |                                                                                                    |
| Search & Connect       | The software searches all COM ports on the host computer to locate the port to which a drive is connected. Once the software identifies the port, it searches for all drives that may be daisy-chained to the port. Since this search can take a long time, the <b>All Addresses range</b> option allows you to limit the number of addresses. |
| Stop                   | Halts the Search & Connect process.                                                                                                    |
| All Addresses          |                                                                                                    |
| Address range 1 to     | If selected, allows you to define the number of drive addresses to be searched, from 1-99 (FLEXI PRO) or 1-15 (DDHD). A recommended limit is 6 addresses.  If not selected, Flexi SUITE will establish and maintain communication with all drives on the port.                                                                                 |
| General                |                                                                                                    |
| Go Offline             | To use Flexi SUITE without connecting to the drive, click <b>Go Offline</b> .                                                                                                    |
| Blink Display          | To test communication between Flexi SUITE and the drive, click <b>Blink Display</b> , and observe the 7-segment display on the drive.                                                                                                    |
|                        | If communication is established, the display will flash <b>8.</b> several times.                                                                                                    |
| Connection<br>Status   | A progress bar reflects the search and connect process. When completed, message indicates either <b>Connected established</b> or <b>Connection failed</b> .                                                                                                    |
| IDs to Connect         | A list of the names and addresses of all drives found.                                                                                                    |
|                        |                                                                                                    |

# 7 Drive Information

The **Drive Information** screen displays basic information about the drive, such as current rating, hardware version and firmware version. It is important to provide this information to Technical Support when asking for assistance.

The **Drive Information** screen also provides access to the Firmware Download utility.

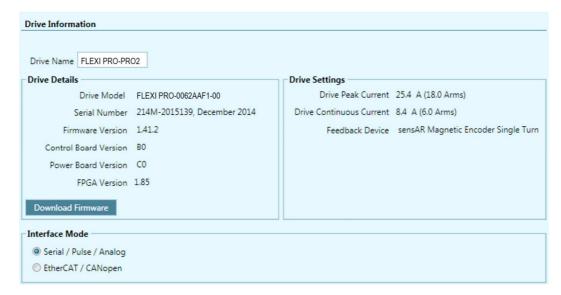

Figure 7-1. Flexi SUITE - Drive Information Screen

| <b>Drive Name</b>           | Allows you to assign a name to the drive. The name may contain up to 15 alphanumeric characters. Other valid characters are ( ) / :                                                                | DRIVENAME                |
|-----------------------------|----------------------------------------------------------------------------------------------------|--------------------------|
|                             | This field is optional, but is useful when an application has more than one drive. It is recommended that you provide a name for the drive that reflects the function it performs, such as Axis-1. |                          |
| Drive Details               | Hardware-defined. Read only. Shows the drive model and serial number, and version numbers of firmware, control board, power board and FPGA.                                                        | INFO                     |
| Drive Settings              |                                                                                                    |                          |
| Drive Peak<br>Current       | Hardware-defined. Read from drive.                                                                                                    | DIPEAK                   |
| Drive Continuous<br>Current | Hardware-defined. Read from drive.                                                                                                    | DICONT                   |
| Feedback Type               | Factory-defined default settings until configured by user.                                                                                                    | FEEDBACKTYPE<br>MENCTYPE |

| Interface Mode       |                                                                                                    |           |
|----------------------|----------------------------------------------------------------------------------------------------|-----------|
| Serial/Pulse/Analog  | SERVO ON (ACTIVE) and motion commands are transmitted via a serial, pulse or analog interface.  Not applicable for FLEXI PRO AP and DDHD AP models, | COMMODE 0 |
| EtherCAT/CANopen     | SERVO ON (ACTIVE) and motion commands are transmitted via an EtherCAT/CANopen interface.                                                            | COMMODE 1 |
| Download<br>Firmware | Activates the installation procedure for new versions of drive firmware.  Refer to the drive user manual for firmware upgrade instructions.         |           |

# 8 Power Rating

## 8.1 Drive Power

The **Main** tab in the **Power Rating** screen displays the drive's continuous and peak current ratings, and allows you to set some bus voltage parameters.

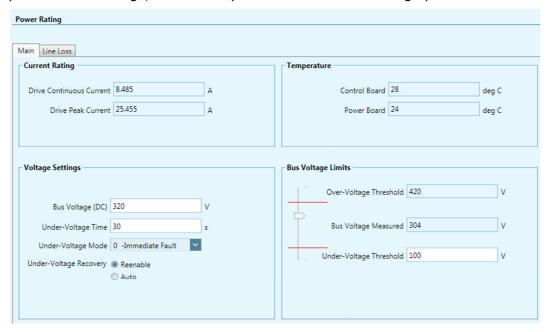

Figure 8-1. Flexi SUITE - Power Rating Screen - Main

| <b>Current Rating</b>       |                                                               |           |
|-----------------------------|---------------------------------------------------------------|-----------|
| Drive Continuous<br>Current | Defined in hardware. Read only.                               | DICONT    |
| Drive Peak<br>Current       | Defined in hardware. Read only.                               | DIPEAK    |
| Drive<br>Temperature        |                                                               |           |
| Control Board               | The temperature of the control board in the drive. Read only. | DRIVETEMP |
| Power Board                 | The temperature of the power board in the drive. Read only.   | DRIVETEMP |

| Voltage Settings           |                                                                                                    |             |
|----------------------------|----------------------------------------------------------------------------------------------------|-------------|
| Bus Voltage (DC)           | This setting is required for basic current loop tuning. Although the drive monitors the bus voltage, you must enter the nominal bus voltage here. Enter 320 for a drive powered by 220 VAC per phase. Enter 160 for a drive powered by 110 VAC per phase.                                                | VBUS        |
|                            | Note: The Motor Setup wizard assumes the Bus Voltage setting is 320V. If the drive is being powered by 220 VAC per phase, you do not need to modify this setting before initiating the Motor Setup. If the drive is being powered by 110 VAC per phase, you must change the Bus Voltage setting to 160V. |             |
| Under-Voltage<br>Time      | Specifies the amount of time an undervoltage condition will exist before latching a fault, when working in Delayed Fault Under-Voltage mode.                                                                                                    | UVTIME      |
| Under-Voltage<br>Mode      | Defines how the drive will respond to an under-voltage fault.                                                                                                    | UVMODE      |
| Under-Voltage<br>Recovery  | Defines how the drive will recover from an under-voltage fault: by toggling the drive from disable to enable, or by automatically recovering, after the under-voltage condition clears.                                                                                                    | UVRECOVER   |
| Bus Voltage<br>Limits      |                                                                                                    |             |
| Over-Voltage<br>Threshold  | Shows the level for detection of bus over-voltage. Defined in hardware. Read only.                                                                                                    | OVTHRESH    |
| Bus Voltage<br>Measured    | Shows the actual bus voltage of the drive. Read only. Defined in hardware. Read only.                                                                                                    | VBUSREADOUT |
| Under-Voltage<br>Threshold | Defines the level for detection of bus under-voltage condition.                                                                                                    | UVTHRESH    |

# 8.2 Bus AC Power Line Loss

The **Line Loss** tab in the **Power Rating** screen allows you to define drive behavior related to a disconnection of the bus AC supply line.

**Note**: Applicable only to DDHD and STO-certified FLEXI PRO drives (-ST models).

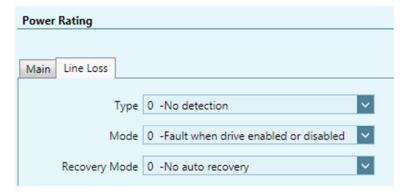

Figure 8-2. Flexi SUITE - Power Rating Screen - Line Loss

| Туре          | Defines the types of bus AC supply line disconnect fault. Programmable only if supported by hardware. | LINELOSSTYPE    |
|---------------|----------------------------------------------------------------------------------------------------|-----------------|
| Mode          | Defines how the drive will respond if phase loss is detected on the bus AC supply line.               | LINELOSSMODE    |
| Recovery Mode | Defines how the drive will recover from a bus AC supply line disconnect fault.                        | LINELOSSRECOVER |

# 9 Motor

## 9.1 Motor Properties from Electronic Nameplate

An electronic motor nameplate (MTP) is a set of motor parameters that are embedded in the non-volatile memory of the motor feedback device.

As of firmware version 1.40.0, the drive attempts to detect a motor feedback device and an electronic motor nameplate at power-up. If detected, certain motor and feedback parameters are transferred directly to the drive, and cannot be manipulated by the user.

The PRO2 motor is typically equipped with a sensAR encoder, which has an electronic motor nameplate.

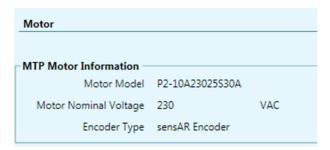

Figure 9-1. Flexi SUITE - Motor Data from Electronic Motor Nameplate

## 9.2 Motor Selection

If an electronic motor nameplate is not detected at power-up, the **Motor** screen allows you to select a motor from the Flexi SUITE databases (motor libraries). You can simply select the motor family and motor part number, and Flexi SUITE will prepare the appropriate motor and feedback parameters. The screen allows you to modify and send parameters to the drive, read parameters from the drive, and save parameters.

The Motor screen also includes a wizard for defining a motor whose parameters are not available in the default sets of motor libraries.

**Note**: In addition to motor parameters, the motor libraries also contain the motor feedback and thermal protection parameters.

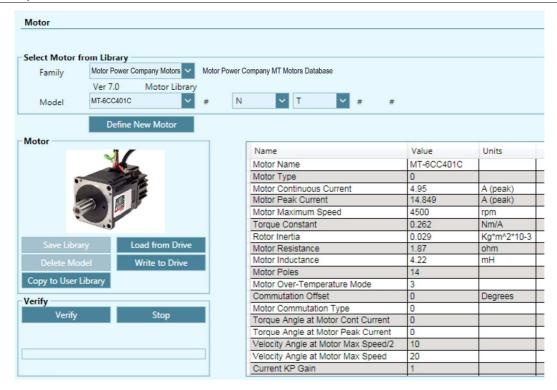

Figure 9-2. Flexi SUITE - Motor Screen

field.

### **Motor Family** Flexi SUITE has several databases containing predefined sets of parameters for motors. **User Motors** contains a list of motors whose parameter sets have been created by the user, either by modifying a predefined set, or by defining an entirely new set of parameters for a motor. To add a motor to this list, select Motor Family>User Motors, and then Motor Type>New. The Parameters Table then displays a list of motor properties that need to be defined. **Motor Model** A list of all models in the selected Motor Family that have a predefined set of parameters in Flexi SUITE. For most motors, the motor catalog number is followed by a series of fields, each of which represents a segment in the motor's complete ID number, as shown on the motor's label. In each field select the option that matches the information on the motor label. If a field contains a # sign, you do not need to select an option, as the field is not relevant to motion. Different fields represent certain functions or capabilities

of the motor, which can be seen in the tooltip for each

Depending on your selections, you may be prompted to

After selecting the motor click **Write To Drive** to write

define the output that releases the motor brake.

this parameter to the drive.

|--|

### 9.3 Motor Parameters

| Save Library            | Saves the entire contents of the User Motors library to a file.                                                                                                    |  |
|-------------------------|----------------------------------------------------------------------------------------------------|--|
| Delete Model            | Deletes the currently displayed motor from the User Motors library.                                                                                                    |  |
| Load from Drive         | Displays the values of the drive's motor parameters.                                                                                                    |  |
| Write to Drive          | Writes all displayed parameters to the drive. You can also modify a parameter value and press <b>Enter</b> to send the new value to the drive.                                                                                                    |  |
| Copy to User<br>Library | Copies the parameter values currently displayed to the User Motors library, to enable modification.                                                                                                    |  |
| Verify                  | Activates an automatic procedure for setting commutation related variables. The procedure involves finding the electrical phase and detecting the direction of motor movement, Hall switches and index crossing.  The drive's 7-segment display flashes the character <b>A t 1</b> during this procedure. When the procedure finishes successfully, the display returns to its normal state. If the procedure fails, the display shows <b>-5</b> .  Refer to VarCom MOTORSETUP and Motor Setup Wizard. |  |
| Stop                    | Aborts the Verify process.                                                                                                    |  |
| Progress bar            | Shows the progress of the Verify process (which takes about 30 seconds).                                                                                                    |  |
| Click for Details       | Shows more information about the Verify process.                                                                                                    |  |

The **Parameter Table** displays the parameters of the selected motor as currently defined in the database, or as read from the drive. As soon as you change any Motor Model field, the values in the Parameter Table change accordingly.

#### 9.4 New Motor Wizard

The New Motor wizard allows you to define a motor whose parameters are not available in the default sets of motor libraries in Flexi SUITE. Once defined, the new motor is added to the set of **User Motors** in the motor library.

Click on **New Motor** to activate the wizard either from the Motor screen, or during the Motor Selection step in the Motor Setup wizard.

A series of dialog boxes prompts you to provide motor parameters, which you should be able to extract from the motor datasheet.

Refer to New Motor Wizard in the User Manual.

# 10 Feedback

# 10.1 Feedback Properties from Electronic Motor **Nameplate**

An electronic motor nameplate (MTP) is a set of motor parameters that are embedded in the non-volatile memory of the motor feedback device.

As of firmware version 1.40.0, the drive attempts to detect an electronic motor nameplate at power-up. If detected, certain motor and feedback parameters are transferred directly to the drive, and cannot be manipulated by the user.

The PRO2 motor is typically equipped with a sensAR encoder, which has an electronic motor nameplate.

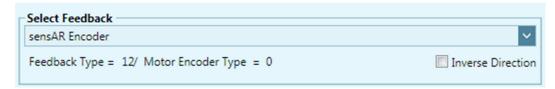

Figure 10-1. Flexi SUITE - Feedback Data from Electronic Motor

# 10.2 Feedback Device Settings

If an electronic motor nameplate is not detected at power-up, the **Feedback** screen enables you to configure the properties of the motor's feedback device, and to view the motor position. To configure feedback, select the feedback device from the Feedback options. The screen will change accordingly, enabling you to set the relevant feedback properties.

The Feedback screen also allows you to activate the encoder simulation output and set its resolution.

Many motors have a predefined feedback device. Once you select a Note:

motor in the Motor screen, some of the fields in the Feedback screen will have values entered automatically.

The Motor Setup wizard assumes that the motor model number Note:

> indicates a particular type of feedback. If this is not true for your motor, you must define the motor feedback before starting the Motor Setup

wizard.

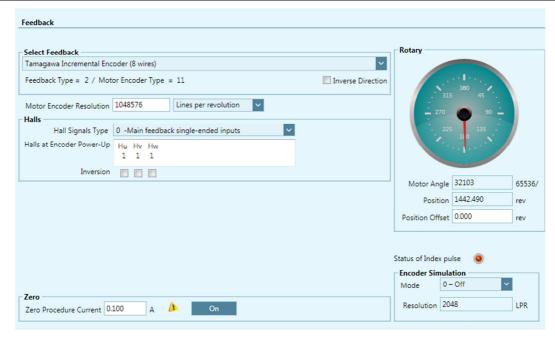

Figure 10-2. Flexi SUITE - Feedback Screen - Example 1

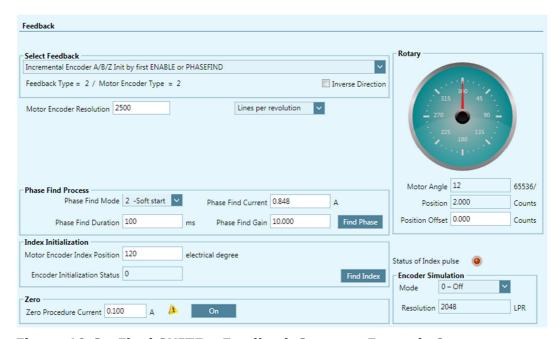

Figure 10-3. Flexi SUITE - Feedback Screen - Example 2

| Feedback              | From the dropdown list, select the type of feedback being used in the application:  Incremental Encoder A/B/Z + Halls Incremental Encoder A/B/Z Init by PHASEFIND Incremental Encoder A/B/Z Init by first Enable or PHASEFIND Incremental Encoder A/B Init by PHASEFIND Incremental Encoder A/B Init by First Enable or PHASEFIND Incremental Encoder A/B + Halls Incremental Encoder A/B + Halls Incremental Encoder A/B + Halls Sine Encoder A/B/Z Init by PHASEFIND Sine Encoder A/B/Z Init by First Enable or PHASEFIND Sine Encoder A/B Init by First Enable or PHASEFIND Sine Encoder A/B Init by First Enable or PHASEFIND Sine Encoder A/B + Halls Endat 2.x Protocol Endat 2.x Protocol Endat 2.x Protocol with Sine Signals HIPERFACE with Sine Signals Nikon Encoder: 17/20-bit Absolute Single/Multi-turn Tamagawa Incremental Encoder (8 wires) Tamagawa Encoder: 17/15-bit Absolute Single turn Tamagawa Encoder: 17/23-bit Absolute Multi-turn sensAR Encoder Resolver BiSS-C Interface Encoder |              |
|-----------------------|----------------------------------------------------------------------------------------------------|--------------|
|                       | The selection automatically sets both the Feedback type and the Encoder type, as indicated on screen.                                                                                                    |              |
| Feedback Type         | Indicates the selected feedback type.                                                                                                    | FEEDBACKTYPE |
| Motor Encoder<br>Type | Indicates the selected encoder type.                                                                                                    | MENCTYPE     |
| Inverse<br>Direction  | When enabled, inverts the values of the motor velocity and actual position determined by the motor feedback. Motor rotation and position do not change.                                                                                                    | DIR          |
| Rotary                | The graphic shows motor position within one revolution. After setting the feedback resolution, you can turn the motor by hand one revolution and use this graphic to verify that one revolution of position counts has indeed occurred.  The graphic also shows motor direction and helps you verify that motion direction is as expected.  The graphic also rotates when the motor is moved by the drive, but does not replicate the high speed rotations of the motor.                                                                                                    |              |
| Motor Angle           | The motor mechanical angle position. Read only.                                                                                                    | MECHANGLE    |
| Position              | The value of the position feedback. Read only.                                                                                                    | PFB          |
| Position Offset       | A feedback offset that is added to the internal cumulative position counter, to give the position feedback value.                                                                                                    | PFBOFFSET    |

| Zero                      |                                                                                                    |            |
|---------------------------|----------------------------------------------------------------------------------------------------|------------|
| Zero Procedure<br>Current | The current used for the Zero procedure.                                                                                                    | IZERO      |
| On                        | Activates the Zero procedure, which locks the rotor in place by passing current through two phases. This is useful for determining the commutation offset (MPHASE) on motors that have a resolver or absolute encoder.                                                                                                    | ZERO       |
| Encoder<br>Simulation     | Enables the equivalent encoder output, and sets the resolution.                                                                                                    |            |
| Mode                      | <ul> <li>The state of the encoder simulation.</li> <li>O. Off. Encoder simulation not enabled.</li> <li>1. Index per revolution. Encoder simulation enabled, with an index signal (zero pulse) on each turn (or pitch, for linear motor).</li> <li>2.Index per feedback. Encoder simulation enabled, with the index signal routed directly from the motor feedback device (by the FPGA) to the drive, regardless of the value of ENCOUTRES. This mode is intended primarily for linear motors, whose index is once per stroke.</li> </ul> | ENCOUTMODE |
| Resolution                | The resolution, in number of lines, of the encoder equivalent output                                                                                                    | ENCOUTRES  |
| Status of<br>Index Pulse  | An icon represents the state of the encoder index signal:  Red. The encoder index signal is inactive, indicating the position is not within the index.  Green. The encoder index signal is active, indicating the position is within the index.                                                                                                    |            |

The other options in this screen will change according to the selected  $\bf Feedback$  type:

| Motor<br>Encoder<br>Resolution | The resolution of the motor encoder, defined in lines per revolution.  If Counts per Revolution is selected and a value is entered in the Motor Encoder Resolution field, Flexi SUITE will divide the value by 4 to produce the MENCRES setting, and the displayed unit will revert to Lines per Revolution. | MENCRES   |
|--------------------------------|----------------------------------------------------------------------------------------------------|-----------|
| Halls                          |                                                                                                    |           |
| Hall Signals<br>Type           | The source and method used for Hall sensors.                                                                                                    | HALLSTYPE |

| Halls at<br>Encoder<br>Power Up     | The current state of the Hall commutation sensors. Read only.                                                                                                    | HALLS         |
|-------------------------------------|----------------------------------------------------------------------------------------------------|---------------|
| Inversion                           | Inverts the polarity of individual Hall signals associated with motor phases UVW, thereby providing correction for crossed wiring.                                                                       | HALLSINV      |
| Phase Find<br>Process               |                                                                                                    |               |
| Find Phase                          | Activates the automatic motor phasing routine.                                                                                                    | PHASEFIND     |
| Phase Find<br>Mode                  | Defines the method to be used for the commutation phase finding.                                                                                                    | PHASEFINDMODE |
| Phase Find<br>Duration              | Defines the duration of the phase finding mechanism in a soft start.                                                                                                    | PHASEFINDTIME |
| Phase Find<br>Current               | Adjusts the current of the phase finding mechanism.                                                                                                    | PHASEFINDI    |
| Phase Find<br>Gain                  | Adjusts the gain of the phase finding mechanism.                                                                                                    | PHASEFINDGAIN |
| Index<br>Initialization             | <b>Note</b> : If the motor has an index but the index is not being used for commutation (for example, if the encoder type is 6 – A/B/Halls), then you do not need to specify or find the index position. |               |
| Find Index                          | Activates the automatic index location routine.                                                                                                    |               |
| Motor Encoder<br>Index Position     | The encoder index position, in electrical degrees.                                                                                                    | MENCZPOS      |
| Encoder<br>Initialization<br>Status | The state of the index search and initialization procedure. Read only.                                                                                                    |               |
| Resolver                            |                                                                                                    |               |
| Resolver<br>Conversion<br>Bandwidth | The resolver conversion bandwidth. High bandwidth produces better dynamic tracking and less phase lag in high frequencies. Lower bandwidth results in better noise reduction.                            | RESBW         |
| Motor Resolver<br>Poles             | The number of individual poles (not pairs) in the resolver feedback device.                                                                                                    | MRESPOLES     |
| Resolver<br>Amplitude<br>Range      | The acceptable range of resolver sine/cosine signals, expressed as a percentage, around their nominal value.                                                                                             | RESAMPLRANGE  |

| Calibration                              |                                                                                                    |             |
|------------------------------------------|----------------------------------------------------------------------------------------------------|-------------|
| Start                                    | Activates a procedure that calibrates the resolver sine/cosine signals. The calibration serves to reduce Harmonic errors in the resolver reading. | SININIT     |
| Sine/Cosine<br>Calibration<br>Parameters | The parameters that are used for calibration of the resolver sine and cosine signals, in hexadecimal representation. Read only.                   | SINPARAM    |
| Sine/Cosine<br>Calibration<br>Status.    | The status of the resolver calibration procedure. Read only.                                                                                      | SININITST   |
| Multi-turn                               |                                                                                                    |             |
| Bit Count                                | Multi-turn data length value; must be equal to or greater than Resolution value.                                                                  | BISSCFIELDS |
| Resolution                               | Multi-turn data resolution value. Must be equal to or less than Bit Count value.                                                                  | BISSCFIELDS |
| Single Turn                              |                                                                                                    |             |
| Bit Count                                | Single turn data length value; must be equal to or greater than Resolution value.                                                                 | BISSCFIELDS |
| Resolution                               | Single turn data resolution value. Must be equal to or less than Bit Count value.                                                                 | BISSCFIELDS |

# 11 Motion Units

The **Motion Units** screen lets you select the unit definitions for specifying position, velocity, and acceleration/deceleration.

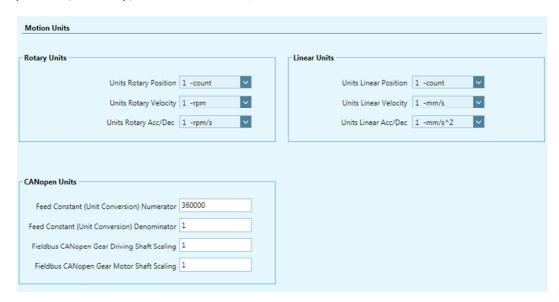

Figure 11-1. Flexi SUITE - Motion Units Screen

| <b>Rotary Units</b> |                                                                                  |             |
|---------------------|----------------------------------------------------------------------------------|-------------|
| Position            | Defines the units of position variables in a rotary system.                      | UNITSROTPOS |
| Velocity            | Defines the units of velocity variables in a rotary system.                      | UNITSROTVEL |
| Acc/Dec             | Defines the units of acceleration and deceleration variables in a rotary system. | UNITSROTACC |
| Linear Units        |                                                                                  |             |
| Position            | Defines the units of position variables in a linear system                       | UNITSLINPOS |
| Velocity            | Defines the units of velocity variables in a linear system.                      | UNITSLINVEL |
| Acc/Dec             | Defines the units of acceleration and deceleration variables in a linear system. | UNITSLINACC |

| CANopen Units                                                         | CANopen has two objects, each with two sub-indices, for setting the gear ratio and the feed constant values. These objects have four equivalent drive parameters, which appear in this pane. By defining the gear ratio and feed contant values in Flexi SUITE, they will be converted into values correctly recognized by a drive operating in a CANopen network. The relationship is as follows: $\frac{PNUM}{PDEN} \times \frac{FBGMS}{FBGDS} = \text{Resolution}$ Note: Flexi SUITE uses standard CANopen units of motion, as selected by the user. However, in instances of CANopen units, the Flexi SUITE screens display only the values, and do not include the type of unit. |              |
|-----------------------------------------------------------------------|----------------------------------------------------------------------------------------------------|--------------|
| Unit Conversion<br>Numerator<br>and<br>Unit Conversion<br>Denominator | Conversion factors of the user-defined unit. They are used to multiply the motor revolution (rotary motors) or the motor pitch (linear motors), according to the type of motor (MOTORTYPE).                                                                                                    | PNUM<br>PDEN |
| Fieldbus<br>CANopen Gear<br>Driving Shaft<br>Scaling                  | The conversion factor of the fieldbus device's <b>drive</b> shaft revolution.                                                                                                    | FBGDS        |
| Fieldbus<br>CANopen Gear<br>Motor Shaft<br>Scaling                    | The conversion factor of the fieldbus device's <b>gear</b> shaft revolution.                                                                                                    | FBGMS        |

## 12 Limits

The **Limits** screen has three tabs:

- Current Limit
- Velocity Limit
- Position Limit

### 12.1 Current Limit

The **Current Limit** screen contains a diagram that shows how the maximum current for the system is determined, and enables you to set the current limit for your application.

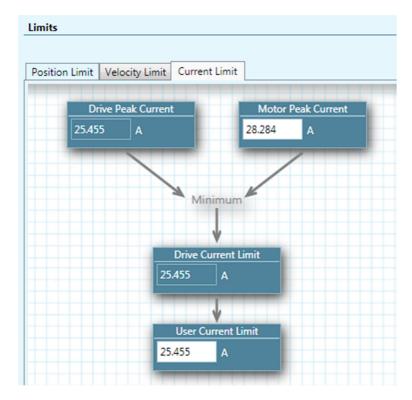

Figure 12-1. Flexi SUITE - Current Limit Screen

| Drive Peak<br>Current  | The peak rated current of the drive. Defined in hardware. Read only.                                                  | DIPEAK |
|------------------------|----------------------------------------------------------------------------------------------------|--------|
| Motor Peak<br>Current  | The peak current of the motor. This value is obtained from the motor datasheet/electronic nameplate.                  | MIPEAK |
| Drive Current<br>Limit | The maximum current for the drive and motor combination. This value is calculated by the software. Read only.         | IMAX   |
| Maximum<br>Current     | A user-definable maximum current for the application. You can set a value that is lower than the Drive Current Limit. | ILIM   |

# 12.2 Velocity Limit

The **Velocity Limit** screen contains a diagram that shows how the maximum velocity for the system is determined, and enables you to set the velocity limit for your system accordingly.

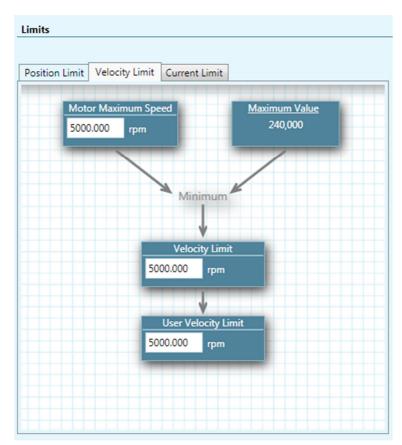

Figure 12-2. Flexi SUITE - Velocity Limit Screen

| Motor<br>Maximum<br>Speed | The maximum motor speed. This value is obtained from the motor datasheet/electronic nameplate. | MSPEED |
|---------------------------|------------------------------------------------------------------------------------------------|--------|
| Maximum<br>Value          | The maximum speed that the drive can compute. Defined in hardware. Read only.                  |        |

| Velocity Limit         | The maximum allowed motor velocity is computed according to the values of the two preceding parameters. Read only. | VMAX |
|------------------------|----------------------------------------------------------------------------------------------------|------|
| User Velocity<br>Limit | A user-definable maximum velocity for the application. You set a value up to the value defined by VMAX.            | VLIM |

### 12.3 Position Limit

The **Position Limit** screen contains elements that indicate the status of limit switches, and define if and how software position switches are used as motion limit switches.

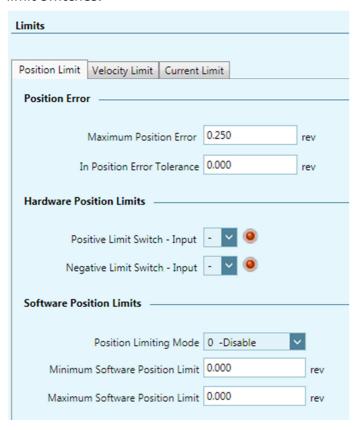

Figure 12-3. Flexi SUITE - Position Limit Screen

| Position Error                    |                                                                                                    |                      |
|-----------------------------------|----------------------------------------------------------------------------------------------------|----------------------|
| Maximum Position<br>Error         | The maximum position error allowed without producing a fault; in counts.                                   | PEMAX                |
| In Position Error<br>Tolerance    | The error tolerance for declaring an "in position" state.                                                  | PEINPOS              |
| Hardware Position<br>Limits Error | The inputs that indicate whether position limits have been reached in the positive and negative direction. | INMODE 5<br>INMODE 6 |

| Software Position<br>Limits                |                                                                                                    |                        |
|--------------------------------------------|----------------------------------------------------------------------------------------------------|------------------------|
| Position Limiting Mde                      | Enables and disables the use of software position limits.  0 = Software position limits disabled.  1 = Software position limits enabled. | POSLIMMODE bit 0       |
| Minimum/Maximum<br>Software Position Limit | The maximum and minimum values, in counts, for the software position limits.                                                             | POSLIMPOS<br>POSLIMNEG |

## 13 Current Foldback

The **Foldback** screen allows you to set current foldback properties of the drive and motor. Some motor foldback parameters may not be displayed, or may be read only, depending on the motor currently in use.

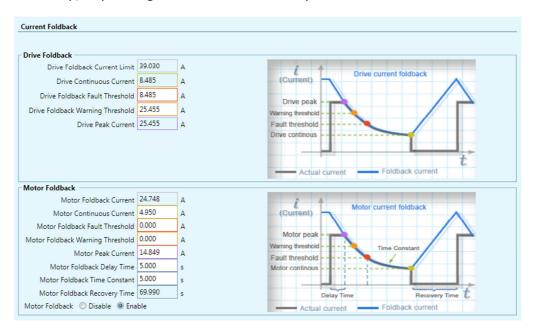

Figure 13-1. Flexi SUITE - Current Foldback Screen

| Drive Foldback                   |               |
|----------------------------------|---------------|
| Drive Foldback Current           | IFOLD         |
| Drive Continuous Current         | DICONT        |
| Drive Foldback Fault Threshold   | IFOLDFTHRESH  |
| Drive Foldback Warning Threshold | IFOLDWTHRESH  |
| Drive Peak Current               | DIPEAK        |
| Motor Foldback                   |               |
| Motor Foldback Current           | MIFOLD        |
| Motor Continuous Current         | MICONT        |
| Motor Foldback Fault Threshold   | MIFOLDFTHRESH |
| Motor Foldback Warning Threshold | MIFOLDWTHRESH |
| Motor Peak Current               | MIPEAK        |
| Motor Foldback Delay Time        | MFOLDD        |
| Motor Foldback Time Constant     | MFOLDT        |
| Motor Foldback Recovery Time     | MFOLDR        |
| Motor Foldback                   | MFOLDDIS      |

# **14 Digital Inputs**

The **Digital I/Os** screen enables you to configure functionality and polarity of the digital I/Os, and to monitor the state of all digital I/Os.

The **Digital I/Os** screen has two tabs:

- Digital I/Os
- Drive Script

### 14.1 Digital Inputs Configuration

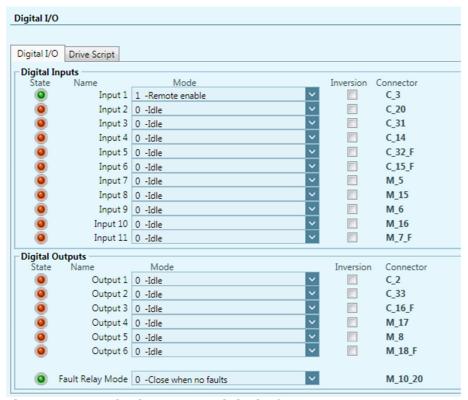

Figure 14-1. Flexi SUITE - Digital I/Os Screen

The **Digital Inputs** pane enables you to configure functionality and polarity of the digital inputs, and to monitor the state of all digital inputs.

| State | A graphic element that toggles between green and red to reflect the on or off state of the actual input. | IN<br>INPUTS |
|-------|----------------------------------------------------------------------------------------------------|--------------|
| Name  | Identifies the specific input.                                                                           |              |

| Mode      | Defines the functionality of the digital input.    O -Idle   1 - Remote enable   2 - Clear faults   3 - PLL synchronization   4 - Emergency Stop   5 - Positive Limit Switch   6 - Negative Limit Switch   8 - Home Switch   9 - Script Trigger   10 - Script Bit 0   11 - Script Bit 1   12 - Script Bit 2   13 - Script Bit 3   14 - Script Bit 3   14 - Script Bit 4   15 - Deceleration by DECDIST   16 - Deceleration by DECDIST2   26 - Homing command   27 - Touch probe 1   30 - Hold and resume motion   32 - Operation mode change while drive enabled   38 - JOG motor to positive direction at speed - JOGSPD1   39 - JOG motor to negative direction at speed - JOGSPD2   41 - JOG motor to negative direction at speed - JOGSPD2   Digital input 5 includes INMODE 17-Pulse signal.    Digital input 6 includes INMODE 18-Direction signal. | INMODE |
|-----------|----------------------------------------------------------------------------------------------------|--------|
|           | <b>Note</b> : Some INMODE values are not supported in Flexi SUITE.                                                                                                    |        |
| Inversion | Inverts the polarity of a digital input. Select the option to invert the polarity. As a result of inversion, the LED graphic in the software immediately changes color.                                                                                                    | ININV  |
| Connector | Indicates the pin number of the input on either the Controller (C) interface or the Machine (M) interface. It also indicates whether it is a fast (F) input.                                                                                                    |        |

## 14.2 Digital Input Activation of Drive Scripts

**Note**: Drive (internal) scripts are not to be confused with software (external) scripts that can be written and executed in Flexi SUITE. Refer to Software Scripts.

Flexi SUITE includes a **Drive Script** tool for programming instructions for digital inputs. These scripts can modify drive behavior while a machine is in operation, such as increasing or reducing acceleration, initiating a movement, setting a variable, or switching operation modes.

The Drive Script panel in the Flexi SUITE Digital I/Os screen is used to define these runtime instructions.

The drive scripts are controlled by up to five digital inputs that are defined for this purpose. Up to 32 drive scripts can be defined.

Any VarCom variable or command can be used in a drive script. A drive script is limited to 128 characters.

Drive scripts are saved in the drive, and can be viewed by means of the VarCom command DUMP.

**Note**: Flexi SUITE software script commands – which start with #, such as #if, #while, #delay – cannot be used in a drive script.

#### **Drive Script Inputs**

To use drive scripts, set the functionality (INMODE) of the required inputs in the Digital I/Os screen > **Digital I/Os** panel.

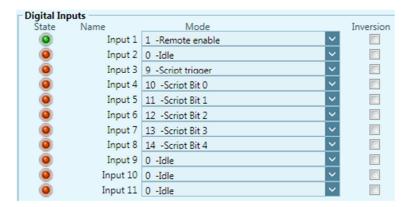

Figure 14-2. Flexi SUITE – Digital Inputs for Scripts

- Select one input as the trigger that activates drive scripts: INMODE 9-Script trigger
- Select up to 5 inputs that will be used to define and activate various drive scripts:
  - INMODE 10-Script Bit 0
  - INMODE 11-Script Bit 1
  - INMODE 12-Script Bit 2
  - INMODE 13-Script Bit 3
  - INMODE 14-Script Bit 4

Each input and state has a binary bit value, which is used to generate the drive script ID number.

#### **Drive Script Settings**

Use the Digital I/Os screen > **Drive Scripts** tab to define the bits whose values determine which script will run when trigger occurs.

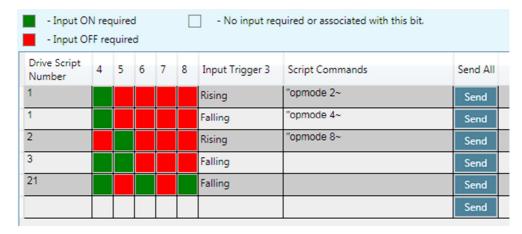

Figure 14-3. Flexi SUITE - Digital I/Os Screen - Drive Scripts

The Drive Scripts panel opens with only one row displayed. Once data is entered in the last row, a new row is added to the table.

#### Drive Script Number

The **Script ID** number is generated by the system according to the states defined for the physical inputs associated with the logical bits.

For example (refer to Figure 14-2 and Figure 14-3): when input 3 (script trigger) changes status from 0 to 1 (rises), AND input 4 is on and inputs 5, 6, 7 and 8 are off, the drive will switch to serial current mode (OPMODE 2).

Similarly, when the bit inputs remain as defined, but input 3 changes status from 1 to 0 (falls), the drive will switch to position gear mode (OPMODE 4).

Script ID "1" is generated by the binary value of the bits. In this example, input 4 represents bit 0, which is on and thus has a value of 1 ( $2^0=1$ ).

Script ID "**21**" is generated by the binary value of bit 0 (input 4), bit 2 (input 6) and bit 4 (input 8); in other words:  $2^0+2^2+2^4=1+4+16=21$ 

# [Bit Input state]

The color of the cell represents the state of the physical input/logical bit (IN).

- **Red** cell: input must be **off** for script to run.
- **Green** cell: input must be **on** for script to run.
- White cell: the input is **not defined** as a Script ID bit.
- **Blue** cell is simply the currently selected cell.

Click repeatedly on a Bit Input cell to toggle the states on/off/not defined.

#### Input Trigger

Each Script ID can have one or two associated scripts. One script is executed when the trigger signal rises (input state changes from off to on); the other is executed when the trigger signals falls (input state changes from on to off). Thus, up to 64 drive scripts can be defined and executed.

Only one drive script is triggered and executed at a time. A drive script is executed when **both** of the following conditions exist:

- The inputs associated with the bits are either on or off, as defined for the specific script.
- The trigger signal rises or falls, as defined for the specific script.

# Script Command

Double-click in the **Script Commands** cell.

A Drive Script dialog box opens.

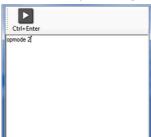

Enter a command or a set of commands.

Use **Ctrl+Enter** to write to the table and close the dialog box.

| Send All     | Sends all scripts currently displayed on the screen to the drive. |
|--------------|-------------------------------------------------------------------|
| Delete All   | Deletes all scripts from the drive.                               |
| Clear Screen | Clears all drive scripts from the screen.                         |
| Load Script  | Loads all scripts from the drive to the screen.                   |

#### **Creating Drive Scripts - Example**

- 1. In the **Digital I/O** screen select the **Digital I/O** tab.
- **2.** Define the inputs to be used for the drive script functionality:
  - Input 2 as the trigger
  - Input 3 as bit 0
  - Input 4 as bit 1

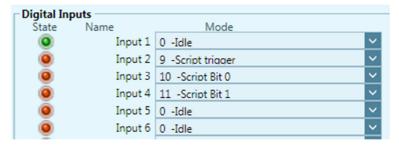

Figure 14-4. Flexi SUITE - Drive Scripts Example (1)

3. In the the **Digital I/O** screen select the **Drive Script** tab.

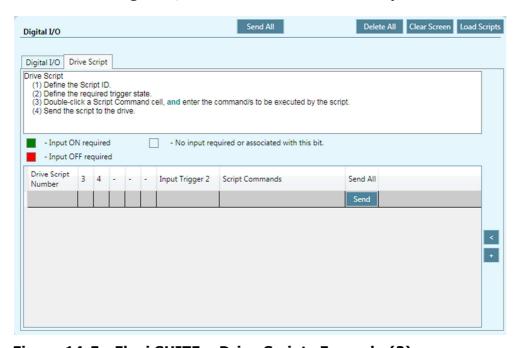

Figure 14-5. Flexi SUITE – Drive Scripts Example (2)

The **Drive Script Number** (Script ID) is defined by the state of the physical inputs associated with the logical bits.

Since you defined two inputs as bit 0 and bit 1, four scripts are possible:

| Bit 0 | Bit 1 |               |   |
|-------|-------|---------------|---|
| 0     | 0     | 0+0 =         | 0 |
| 1     | 0     | $2^0 + 0 =$   | 1 |
| 0     | 1     | $0 + 2^1 =$   | 2 |
| 1     | 1     | $2^0 + 2^1 =$ | 3 |

**4.** In the first row of the table, click in the Drive Script Number cell. Enter the value **0**, and press **Enter**.

The bit values will be updated, and a new row will be displayed.

In the second row, enter **0**, and press **Enter**.

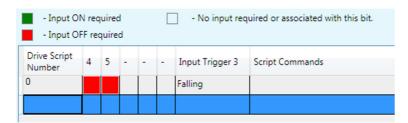

Figure 14-6. Flexi SUITE – Drive Scripts Example (3)

The **Input Trigger** defines when a specific script will be activated. The specified change in the trigger signal (rising/falling) will activate the script.

Since you defined one input as a trigger and two inputs as bit 0 and bit 1, eight possible scripts can be activated:

| Script number | Trigger |         |  |
|---------------|---------|---------|--|
| 0             | Rising  | Falling |  |
| 1             | Rising  | Falling |  |
| 2             | Rising  | Falling |  |
| 3             | Rising  | Falling |  |

**5.** In the first row, double-click in the Input Trigger cell, and set the trigger to **Rising**.

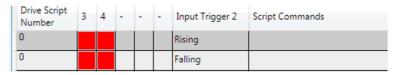

Figure 14-7. Flexi SUITE - Drive Scripts Example (4)

**6.** In the first row, double-click in the Script Commands cell. A Drive Script window opens.

**7.** In the Drive Script window, enter the commands that will be executed by the script:

K DELAY 100 OPMODE 0 EN

- **8.** When finished, press **Ctrl+Enter**. The Drive Script windows closes.
- **9.** Click **Send** to send the script to the drive.

| Drive Script<br>Number | 3 | 4 | - | - | - | Input Trigger 2 | Script Commands                       | Send All |
|------------------------|---|---|---|---|---|-----------------|---------------------------------------|----------|
| 0                      |   |   |   |   |   | Rising          | "K<br>~DELAY 100<br>~OPMODE 0<br>~EN~ | Send     |

Figure 14-8. Flexi SUITE - Drive Scripts Example (5)

**Note:** Alternately, you can define all the scripts for all bit combinations, and then click **Send All** to send all scripts to the drive.

Continue adding drive scripts for the following actions:

- Drive script **0** when trigger is **rising**: disable the drive (K), wait 100 [ms] (DELAY 100), change the operation mode to 0-serial velocity (OPMODE 0) and enable the drive (EN).
- Drive script **0** when trigger is **falling**: motor will jog in positive direction at 100 [rpm] (J 100).
- Drive script **1** when trigger is **rising**: motor will jog in negative direction at 1000 [rpm] (J -1000).
- Drive script **1** when trigger is **falling**: motor will jog in positive direction at 1000 [rpm] (J 1000).
- Drive script **3** when trigger is **falling**: motor will stop (STOP), drive will remain enabled.

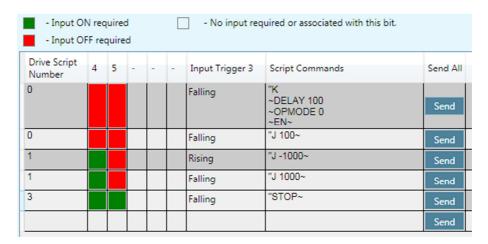

Figure 14-9. Flexi SUITE - Drive Scripts Example (6)

# **15 Digital Outputs**

The **Digital Outputs** pane in the **Digital I/Os** screen enables you to configure functionality and polarity of the digital outputs, and to monitor the state of all digital outputs.

| State     | A graphic element that toggles between green and red to reflect the on or off state of the actual output.                                                                                                    | OUT<br>OUTPUTS |
|-----------|----------------------------------------------------------------------------------------------------|----------------|
| Name      | Identifies the specific output.                                                                                                    |                |
| Mode      | Defines the condition that will activate a specified digital output.  0 -Idle 1 -Active 2 -Brake Release Signal 3 -Alarm Any Fault 4 -In-Position 5 -Stopped 6 -Foldback 7 -Current Level 8 -Current Range 9 -Velocity Level 10 -Velocity Range 11 -Position Level 12 -Position Range 13 -Battery Low V Fault 14 -Warning On 15 -Faults or Disabled 16 -Battery Low V Warning or Fault 17 -Phase Find Succeeded 18 -Over-Current Fault 19 -Over-Voltage Fault 20 -Under-Voltage Fault 21 -Phase Find Required 22 -Alarm Excl. Phase Find Failure 23 -Homing Complete 24 -Encoder Simulation Index 25 -Zero Position After Homing | OUTMODE        |
| Connector | Indicates the pin number of the input on either the Controller (C) interface or the Machine (M) interface. It also indicates whether it is a fast (F) output.                                                                                                    |                |

# **16 Analog Inputs**

The **Analog Input 1** and **Input 2** panes in the **Analog I/Os** screen allows you to set the analog input properties and to monitor the input state.

**Analog Input 2** appears in the **Analog I/Os** screen only when the connected drive has a second analog input. Some drives do not have a second analog input.

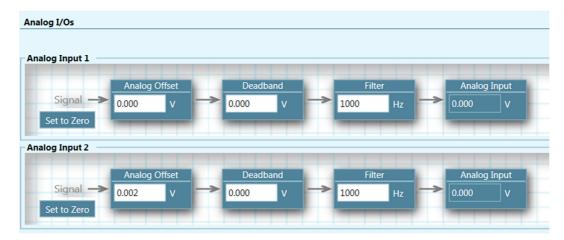

Figure 16-1. Flexi SUITE - Analog I/Os Screen

|                  |                                                                                                    | Analog<br>Input 1 | Analog<br>Input 2 |
|------------------|----------------------------------------------------------------------------------------------------|-------------------|-------------------|
| Analog<br>Offset | The DC voltage offset on the analog input.                                                                                                    | ANIN1OFFSET       | ANIN2OFFSET       |
| Deadband         | The deadband range of the analog input.  Useful for preventing the drive from responding to voltage noise near the zero point of the analog input.           | ANIN1DB           | ANIN2DB           |
| Filter           | A low-pass filter applied to the analog input.  Useful for filtering high frequency noise from the input, or for limiting the rate of change of that signal. | ANIN1LPFHZ        | ANIN2LPFHZ        |
| Analog<br>Input  | The voltage at the analog input. Read only.                                                                                                    | ANIN1             | ANIN2             |
| Set to<br>Zero   | Causes the value of the analog input signal to become 0 by modifying the analog offset value.                                                                | ANIN1ZERO         | ANIN2ZERO         |

# 17 Analog Output

The **Analog Output** pane in the **Analog I/Os** screen enables you to configure the analog output.

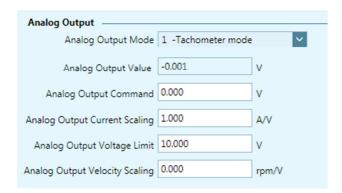

Figure 17-1. Flexi SUITE - Analog I/Os Screen - Analog Output

The drive's analog output can be set to output a voltage equivalent to the value of certain parameters.

| Analog Output<br>Mode            | Defines the function of the analog output.  O -User command 1 -Tachometer mode 2 -Equivalent current monitoring 3 -Velocity error monitoring 4 -Current command monitoring 5 -Triangle wave at low frequency 6 -Current in-phase (IQ) monitoring 7 -Reserved (output 0) 8 -Reserved (output 0) 9 -Reserved 10 -Reserved 11 -Triangle wave (10 Hz) 12 -Rectangular wave (10 Hz) 13 -Velocity command (VCMD) 14 -Reserved | ANOUTMODE   |
|----------------------------------|----------------------------------------------------------------------------------------------------|-------------|
| Analog Output<br>Value           | Displays the analog output value (in volts), as set by ANOUTMODE. Read only.                                                                                                    | ANOUT       |
| Analog Output<br>Command         | The analog output command (in volts) set by user in ANOUTMODE 0.                                                                                                    | ANOUTCMD    |
| Analog Output<br>Current Scaling | The scaling of the analog output voltage that represents the motor current (I) or the current command (ICMD).                                                                                                    | ANOUTISCALE |
| Analog Output<br>Voltage Limit   | The analog output command voltage limit for all modes.                                                                                                    | ANOUTLIM    |

| Analog Output<br>Velocity Scaling | The scaling of the analog output voltage that represents the actual velocity (V) or the velocity error (VE) | ANOUTVSCALE |
|-----------------------------------|----------------------------------------------------------------------------------------------------|-------------|
|-----------------------------------|----------------------------------------------------------------------------------------------------|-------------|

# 18 Homing

The **Homing** screen allows you to select the methods and parameters to be used for homing the motor, and to initiate and monitor the homing process.

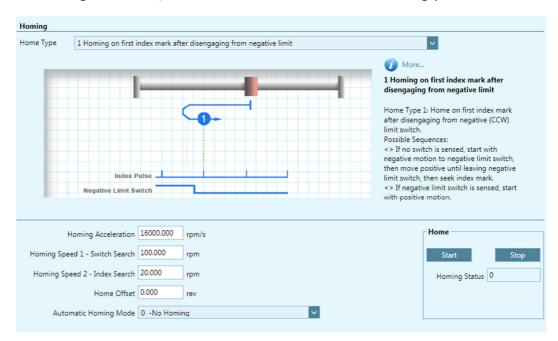

Figure 18-1. Flexi SUITE - Homing Screen

| Home Type                            | Allows you to select any one of 35 homing                                                                                                    | HOMETYPE   |
|--------------------------------------|----------------------------------------------------------------------------------------------------|------------|
|                                      | methods. Homing types 1 through 14, 17 through 30, and 33 through 35 are according to CiA 402.                                                                                                    |            |
|                                      | Additional homing types have been defined per customer requests, and can be selected through VarCom HOMETYPE in the Terminal screen. Home Type defines when direction of motion is reversed during homing, the homing trigger (e.g., switch, index), and other conditions. |            |
| [graphic]                            | A graphic display representing the method selected for the homing process.                                                                                                    |            |
| [description]                        | A description of the selected homing method.                                                                                                    |            |
| Homing<br>Acceleration               | The value of acceleration and deceleration during the homing process.                                                                                                    | HOMEACC    |
| Homing<br>Speed 1 –<br>Switch Search | The initial velocity used in the homing process during the search for limit switches, home switches, and hard stops.                                                                                                    | HOMESPEED1 |

| Homing<br>Speed 2 –<br>Index Search | The velocity used in the homing process during the search for the homing trigger, which may be an index mark, a limit switch transition, a home switch transition, or another source (as defined by HOMETYPE).                                                                                                    | HOMESPEED2 |
|-------------------------------------|----------------------------------------------------------------------------------------------------|------------|
| Home Offset                         | Sets an offset, in counts, for the Home position.                                                                                                    | HOMEOFFSET |
| Home                                | <b>Start</b> . Starts the homing process. <b>Stop</b> . Stops the homing process.                                                                                                    | HOMECMD 0  |
| Homing Status                       | Displays the current state of system homing. <b>0</b> = Homing idle <b>19</b> = Homing completed <b>20</b> = Homing failed <i>All other values</i> = homing in progress, or stalled                                                                                                    | HOMESTATE  |
| Automatic<br>Homing Mode            | <ul> <li>The type of automatic homing to be performed at power-up.</li> <li>O = No Action. User must initiate homing manually. Default.</li> <li>1 = Homing to be attempted after power up if conditions allow (that is, drive is enabled by means of a serial or hardware command, and no faults exist).</li> </ul> | AUTOHOME   |

## 19 Disable Mode

The Disable mode function consists of two mechanisms:

- **Active Disabling** brings the motor to a stop by means of a controlled deceleration to zero velocity, and then disables the drive. Active Disable cannot be applied when the drive is operating in a current control mode (OPMODE 2 or OPMODE 3).
- **Dynamic Braking** holds the motor while the drive is disabled by applying only the motor's back-EMF to the stopping current; it can therefore be used even in the event of feedback loss.

The **Disable Mode** screen allows you to select the methods and parameters to be used for stopping the motor when the drive becomes disabled.

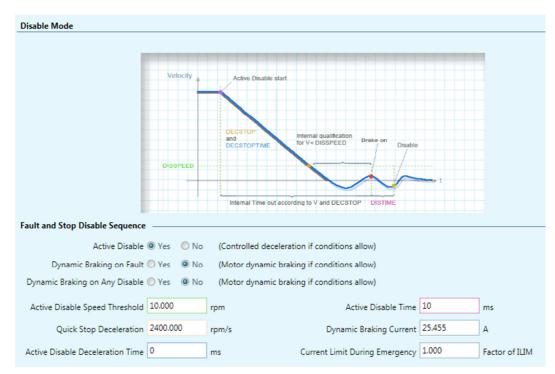

Figure 19-1. Flexi SUITE - Disable Stop

| Active<br>Disable | Dynamic Braking on Fault | Dynamic Braking on Any Disable |           |
|-------------------|--------------------------|--------------------------------|-----------|
| No                | No                       | No                             | DISMODE 0 |
| No                | Yes                      | No                             | DISMODE 1 |
| No                | Yes                      | Yes                            | DISMODE 2 |
| Yes               | No                       | No                             | DISMODE 3 |
| Yes               | Yes                      | No                             | DISMODE 4 |
| Yes               | Yes                      | Yes                            | DISMODE 5 |

DISMODE 0 = No active disabling; no dynamic braking.

DISMODE 1 = No active disabling; dynamic braking on fault only.

DISMODE 2 = No active disabling; dynamic braking on any disable.

DISMODE 3 = Active disabling on fault\*; no dynamic braking.

DISMODE 4 = Active disabling on fault\*; dynamic braking on fault only.

DISMODE 5 = Active disabling on fault\*; dynamic braking on any disable.

\*Note: Faults that require immediate disable (to prevent drive damage) and feedback faults that might cause a runaway motor cannot issue Active Disabling.

| Active Disable<br>Speed Threshold   | The speed threshold for the Active Disable function.                                                                                    | DISSPEED          |
|-------------------------------------|----------------------------------------------------------------------------------------------------|-------------------|
| Active Disable<br>Time              | The time to wait after motor speed goes below the threshold (DISSPEED) until the drive is disabled by the Active Disable function.      | DISTIME           |
| Active Disable<br>Deceleration      | The deceleration speed value for the Active Disable function.                                                                           | DECSTOP           |
| Active Disable<br>Deceleration Time | The deceleration time for the Active Disable function. This value is ignored if it exceeds the deceleration speed value.                | DECSTOPTIME       |
| Dynamic Brake<br>Current            | The maximum current allowed during the dynamic braking process.                                                                         | ISTOP             |
| Current Limit During Emergency      | The current limit used during the Active Disable process. Defined as a value from 0 to 1, as a factor of the application current limit. | ILIM<br>ESTOPILIM |

# 20 Enable | Faults

#### 20.1 Drive Enable

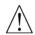

Caution: Enabling the drive might cause the motor to move.

The **Enable & Faults** screen graphically shows the conditions required for the drive to be enabled. It allows you to clear faults and to activate the Software Enable switch.

As long as any light in the diagram is red, the drive remains disabled. When all lights are green, the drive is enabled.

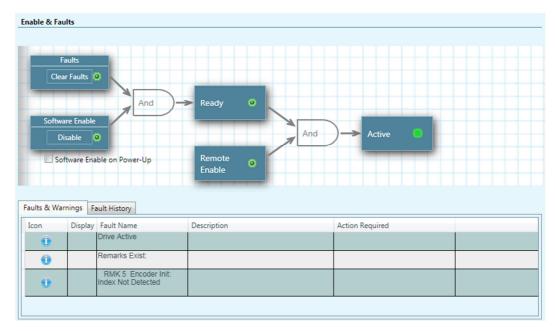

Figure 20-1. Flexi SUITE - Enable & Faults Screen

#### **Software Enable on Power-up**

This option is available only in serial command interface mode (COMMODE=0).

The Software Enable at Power-Up switch determines whether the drive powers up in a Disabled or Enabled state.

- By default, the Software Enable switch is **off** (SWENMODE=0), and the drive powers up in the Disabled state.
- If the Software Enable switch is **on** (SWENMODE=1), the drive powers up in the Enabled state, provided there are no faults and the Remote Enable signal is on.

Three conditions are required for enabling the drive:

#### 1. No Faults.

The drive can be enabled only when no faults exist. Once all faults are cleared, the drive is ready for activation (READY).

#### 2. Software Enable switch must be ON.

The Software Enable switch can be controlled in two ways:

- VarCom commands **EN** (Enable) and **K** (Disable) toggle the switch.
- Flexi SUITE **Enable | Disable** button toggles the switch.

By default, the drive powers up with the Software Enable switch **off** (SWENMODE=0), meaning the drive powers up in the Disabled state.

If the drive powers up with the Software Enable switch **on** (SWENMODE=1), the drive will power upo in the Enabled state, provided the other two conditions are met.

#### 3. Remote Enable switch must be ON.

**Input 1** is factory-defined as a Remote Enable switch (INMODE 1 = 1).

Remote Enable is a signal in the range of 12—24 VDC that is applied to one of the opto-isolated digital inputs in the Controller I/F connector.

By default the drive powers up with the Remote Enable signal **on** (REMOTE=1) even if no input is configured for this function.

**Note:** The Flexi SUITE Motor Setup procedure includes an option to restore the drive's factory settings (**Restore Factory Default**). When the Factory Restore command is issued, Flexi SUITE may display a prompt to confirm or modify the Remote Enable switch setting.

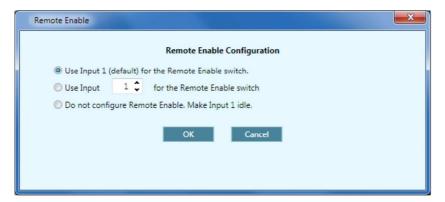

Figure 20-2. Flexi SUITE - Remote Enable Configuration

#### 20.2 Faults

The **Faults** panel displays a list of all faults and warnings currently in effect, and a list of faults that have occurred in the present working session.

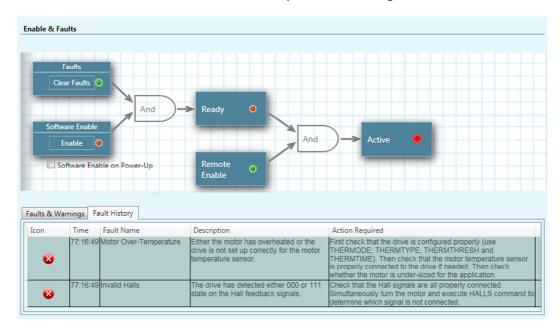

Figure 20-3. Flexi SUITE - Fault History

The Faults panel has two tabs:

- Faults & Warnings
- Faults History

| Icon                   | A graphic image that indicates the type of fault: Warning, Fault, Fatal Fault.                                         |  |
|------------------------|----------------------------------------------------------------------------------------------------|--|
| Display                | In <b>Faults &amp; Warnings</b> tab only. A graphic replica of the code that appears on the drive's 7-segment display. |  |
| Time                   | In <b>Fault History</b> tab only. The internal runtime at which the fault occurred.                                    |  |
| Fault Name             | The system name of the fault.                                                                                          |  |
| Description            | Describes the status or fault indicated by the code.                                                                   |  |
| <b>Action Required</b> | Describes the recommended steps for correcting the fault.                                                              |  |

#### **Faults & Warnings**

The **Faults and Warnings** tab displays a list of all faults and warnings currently in effect.

- Displays a list of **warnings** (VarCom ST).
- Displays a list of **faults** that are preventing the drive from being enabled (VarCom FLT).

Warnings remain displayed until cleared by **Clear Faults** button or **CLEARFAULTS** command, provided the condition that caused the warning has been removed.

After a fault condition is removed, the fault remains latched until cleared by any of the following methods:

- Clear Faults button or CLEARFAULTS command.
- **Software Enable** button or **EN** command.

Once all faults are cleared, the drive is ready for activation (VarCom READY).

### **Fault History**

The **Fault History** tab displays a list of faults that have occurred since the fault buffer was last cleared. (VarCom FLTHIST)

The drive stores a log of the 40 most recent faults.

# 21 Motion - Operating Modes

The **Motion** screen allows you to select the operation mode and define motion settings. The schematic diagram and data displayed in the Motion screen varies according to the selected operation mode.

Using the Motion screen, you can execute motion and view the actual values of current, velocity and position.

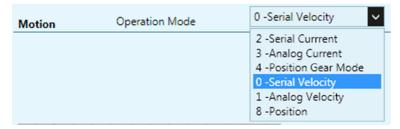

Figure 21-1. Flexi SUITE - Motion Screen - Serial Operation Modes

### 21.1 Serial Current Operation Mode (OPMODE 2)

In the Motion screen select Operation Mode **2 – Serial Current** to display the schematic and variables that affect the Serial Current command.

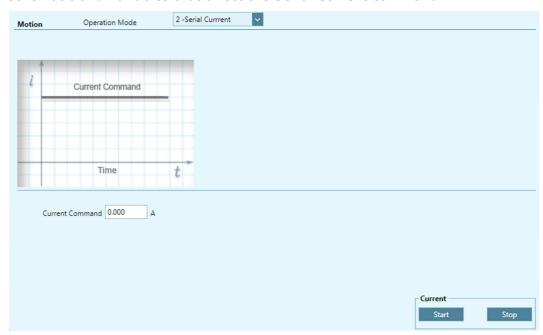

Figure 21-2. Flexi SUITE - Motion Screen - Serial Current Mode

| <b>Current Command</b> | Sets the value of the current.          |  |
|------------------------|-----------------------------------------|--|
| Start                  | Sends the Current command to the motor. |  |
| Stop                   | Stops the Current command.              |  |

## 21.2 Analog Current Operation Mode (OPMODE 3)

In the Motion screen select Operation Mode **3 – Analog Current** to display the schematic and variables that affect the Analog Current command.

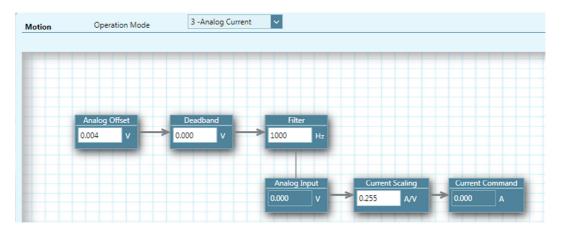

Figure 21-3. Flexi SUITE - Motion Screen - Analog Current Mode

| <b>Analog Offset</b> | The DC voltage offset on the analog input. ANIN10                                                                   |             |
|----------------------|----------------------------------------------------------------------------------------------------|-------------|
| Deadband             | The deadband range of analog input 1.                                                                               | ANIN1DB     |
| Filter               | A low-pass filter applied to the analog input.                                                                      | ANIN1LPFHZ  |
| Analog Input         | The voltage at the analog input. Read only.                                                                         | ANIN1       |
| Current Scaling      | Current scaling affects how the motor current varies relative to any change in voltage at the analog input command. | ANIN1ISCALE |
| Current<br>Command   | The resulting Current command. Read only.                                                                           | ICMD        |

### 21.3 Gearing Control Operation Mode (OPMODE 4)

In the Motion screen, select Operation Mode **4 – Position Gear Mode** to display the schematic and variables that affect the Gearing command.

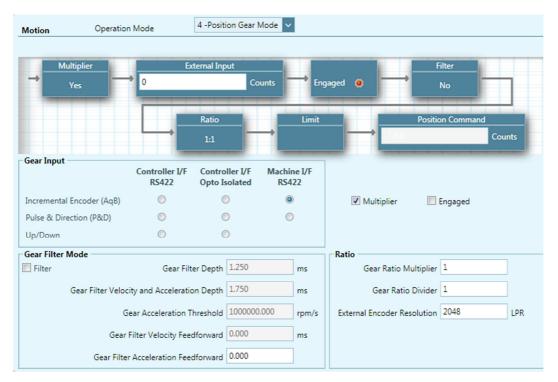

Figure 21-4. Flexi SUITE - Motion Screen - Position Gear Mode

The drive supports a number of gearing modes.

The drive user manual has detailed instructions for configuring the various modes.

| Gear Input                              |                                                                      |            |
|-----------------------------------------|----------------------------------------------------------------------|------------|
| Incremental<br>Encoder (AqB)            | Quadrature A and B signals are received on the Controller interface. | GEARMODE 0 |
| Pulse and Direction (P&D)               | Pulse and Control signals are received on the Controller interface.  | GEARMODE 1 |
| Up/Down                                 | Up and Down signals are received on the Controller interface.        | GEARMODE 2 |
| Encoder Follower (secondary encoder)    | Quadrature A and B signals are received on the Machine interface.    | GEARMODE 3 |
| Pulse and Direction (secondary encoder) | Pulse and Control signals are received on the Machine interface.     | GEARMODE 4 |
| Multiplier                              | Internal drive function used to improve pulse and direction reading. |            |
| Engaged                                 | Gearing function is activated.                                       | GEAR       |

| Gear Filter Mode                    |                                             |               |
|-------------------------------------|---------------------------------------------|---------------|
| Filter                              | Option to activate the gearing filter.      | GEARFILTMODE  |
| Gear Filter Depth                   |                                             | GEARFILTT1    |
| Gear Filter Vel and<br>Acc Depth    | Gear filter velocity and acceleration depth | GEARFILTT2    |
| Gear Acceleration<br>Threshold      |                                             | GEARACCTHRESH |
| Gear Filter Velocity<br>Feedforward |                                             | GEARFILTVELFF |
| Gear Filter<br>Acceleration FF      | Gear filter acceleration feedforward        | GEARFILTAFF   |
| Ratio                               |                                             |               |
| Gear Ratio Numerator                |                                             | GEARIN        |
| Gear Ratio Divider                  |                                             | GEAROUT       |
| External Encoder<br>Resolution      |                                             | XENCRES       |

## 21.4 Serial Velocity Operation Mode (OPMODE 0)

In the Motion screen, select Operation Mode **0 – Serial Velocity** to display the schematic and variables that affect the Serial Velocity command.

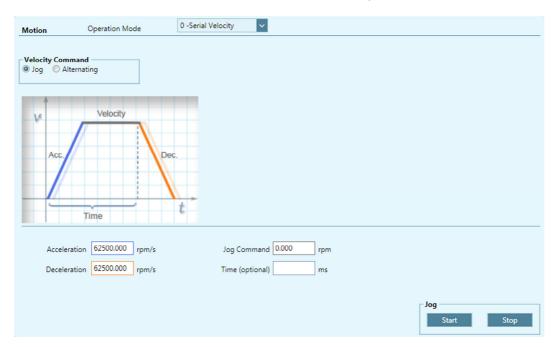

Figure 21-5. Flexi SUITE - Motion Screen - Serial Velocity Mode

| <b>Velocity Command</b> |                                         |   |
|-------------------------|-----------------------------------------|---|
| Jog                     | Moves the motor at a constant velocity. | J |

| Alternating           | Moves the motor at two alternating velocities by issuing two independent velocity command values, with each running for a specified time. |  |
|-----------------------|----------------------------------------------------------------------------------------------------|--|
| <b>Motion Profile</b> |                                                                                                    |  |
| Acceleration          | Acceleration value.                                                                                                    |  |
| Deceleration          | Deceleration value.                                                                                                    |  |
| Jog Command           | If <b>Jog</b> is selected, the velocity of the motion.                                                                                    |  |
| Time (optional)       | If <b>Jog</b> is selected, the duration of the motion.                                                                                    |  |
| Velocity/1/2          | If <b>Alternating</b> is selected, the command requires values for two velocity variables.                                                |  |
| Time/1/2              | If <b>Alternating</b> is selected, the command requires values for two time variables.                                                    |  |
| Start                 | Sends the Velocity command to the motor.                                                                                                  |  |
| Stop                  | Stops the Velocity command                                                                                                    |  |

## 21.5 Analog Velocity Operation Mode (OPMODE 1)

In the Motion screen select Operation Mode **1. Analog Velocity** to display the schematic and variables that affect the Analog Velocity command.

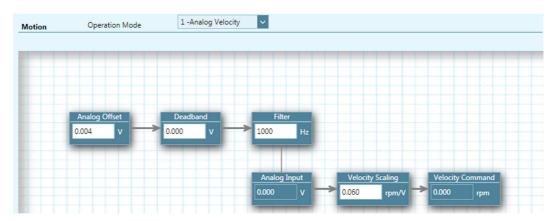

Figure 21-6. Flexi SUITE - Motion Screen - Analog Velocity Mode

| Analog Offset       | The DC voltage offset on the analog input.                                                                                  | ANIN1OFFSET |
|---------------------|----------------------------------------------------------------------------------------------------|-------------|
| Deadband            | The deadband range of analog input 1.                                                                                       | ANIN1DB     |
| Filter              | A low-pass filter applied to the analog input.                                                                              | ANIN1LPFHZ  |
| Analog Input        | The voltage at the analog input. Read only.                                                                                 | ANIN1       |
| Velocity<br>Scaling | Velocity scaling affects how the motor speed will vary as a result of any change in voltage at the analog velocity command. | ANIN1VSCALE |

| Velocity | The resulting Velocity command. | VCMD |
|----------|---------------------------------|------|
| Command  |                                 |      |

## 21.6 Positioning Control Operation Mode (OPMODE 8)

In the Motion screen, select Operation Mode 8 – **Position** to display the schematic and variables that affect the Position mode motion setup.

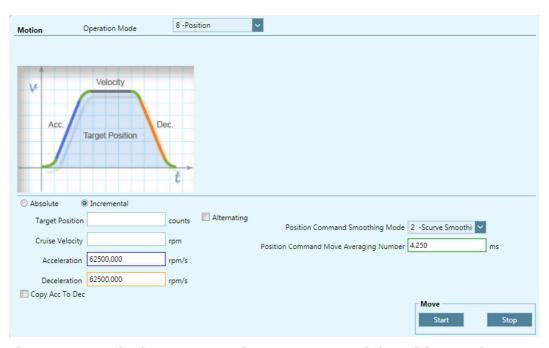

Figure 21-7. Flexi SUITE - Motion Screen - Serial Position Mode

| <b>Motion Command</b> |                                                                                                |         |
|-----------------------|------------------------------------------------------------------------------------------------|---------|
| Absolute              | Moves the motor the specified number of counts from the encoder 0 position.                    | MOVEABS |
|                       | Executes an absolute position movement according to the acceleration/deceleration settings.    |         |
| Incremental           | Moves the motor the specified number of counts from its current location.                      | MOVEINC |
|                       | Executes an incremental position movement according to the acceleration/deceleration settings. |         |
| Alternating           | Automatically reverses the direction of motion each time <b>Start</b> is pressed.              |         |
| Target Position       | The destination of the movement command.                                                       |         |
| Cruise Velocity       | The velocity of the movement command.                                                          |         |
| Acceleration          | Acceleration value.                                                                            | ACC     |

### FLEXI PRO | DDHD

| Deceleration                           | Deceleration value.                                                                                                  | DEC             |
|----------------------------------------|----------------------------------------------------------------------------------------------------|-----------------|
| Copy Acceleration to Deceleration      | Copies the acceleration value to the deceleration value field.                                                       |                 |
| Position Command<br>Smoothing Mode     | Point-to-point move smoothing mode: <b>0</b> = No smoothing. <b>1</b> = LPF smoothing. <b>2</b> = S-curve smoothing. | MOVESMOOTHMODE  |
| Position Command<br>Move LoPass Filter | For (1) LPF smoothing. The low pass filter for the point-to-point move.                                              | MOVESMOOTHLPFHZ |
| Position Command<br>Avg Filter         | For (2) S-Curve smoothing. The averaging number for the point-to-point move.                                         | MOVESMOOTHAVG   |
| Start                                  | Sends the movement command to the motor.                                                                             |                 |
| Stop                                   | Stops the movement.                                                                                                  |                 |

# 22 Tuning - Control Loops

### **22.1 Position Control Loop**

Two position control loop options are available for the drive -- linear and HD control.

In the **Position Loop** screen, select the controller method from the list at the top of the screen.

### 22.1.1 HD (Nonlinear Position) Controller

The HD (nonlinear position) control algorithm is designed to minimize position error during motion and to minimize settling time at the end of motion.

The HD controller parameters should be initially set using the Autotuning wizard. The parameters are shown in the Position Loop HD Controller screen, and can be modified as required by the application.

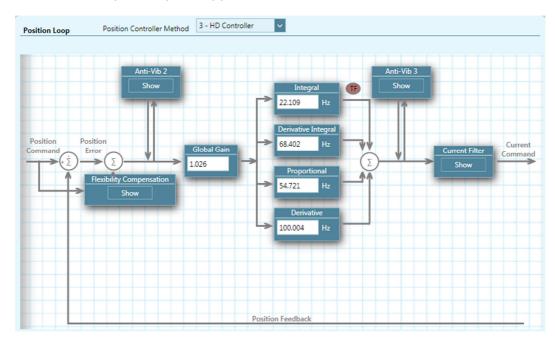

Figure 22-1. Flexi SUITE - Position Loop - HD Controller Screen

#### 22.1.2 Linear Position Controller

The Linear Position controller is a PID controller with feedforward and an option to limit the integral saturation (anti-windup).

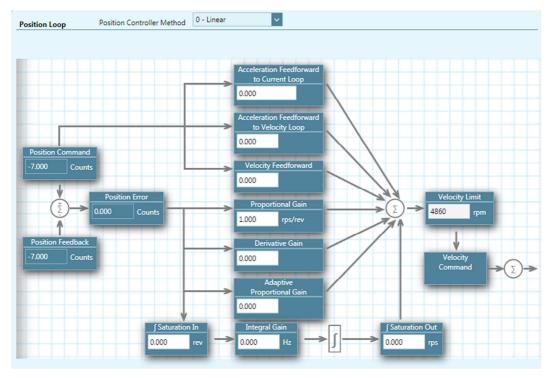

Figure 22-2. Flexi SUITE - Position Loop - Linear Screen

### 22.2 Velocity Control Loop

The **Velocity Loop** screen provides four options for velocity tuning.

Select the controller method from the list at the top of the screen:

- 0 PI controller
- 1 PDFF controller
- 2 Standard pole placement controller
- 7 HD velocity control with integrator (recommended)

The light blue backgrounds in some of the schematics shows the actual velocity loop. The other elements show pre- and post-processing options.

A filter can be applied to the output of the velocity loop. You can choose various options of low-pass, band-pass, high-pass, notch and user-defined filters.

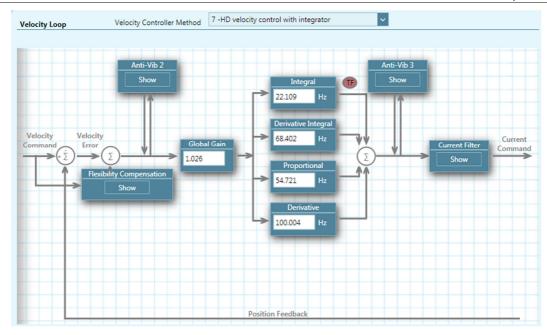

Figure 22-3. Flexi SUITE - Velocity Loop - HD velocity control with integrator

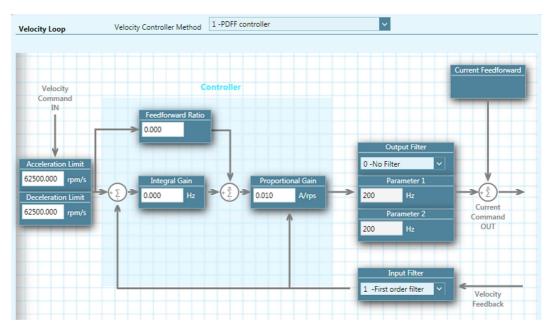

Figure 22-4. Flexi SUITE - Velocity Loop - PDFF controller

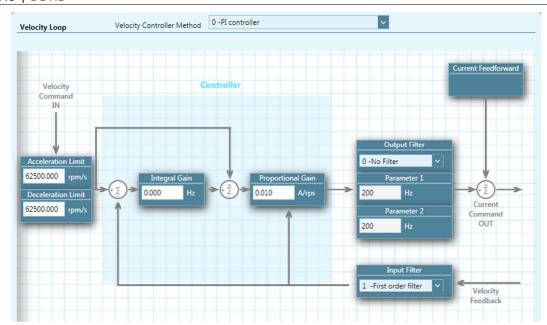

Figure 22-5. Flexi SUITE - Velocity Loop - PI controller

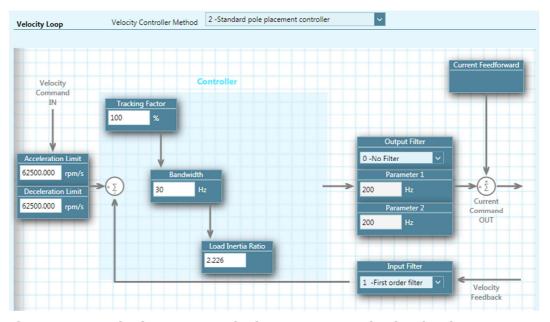

Figure 22-6. Flexi SUITE – Velocity Loop - Standard pole placement controller

### 22.3 Current Control Loop

Current control loop tuning is derived from the motor properties and the bus voltage. The Flexi SUITE Motor Setup wizard tunes the current control loop.

There is no need to manipulate values in the Current Loop screen, unless instructed to do so by Technical Support.

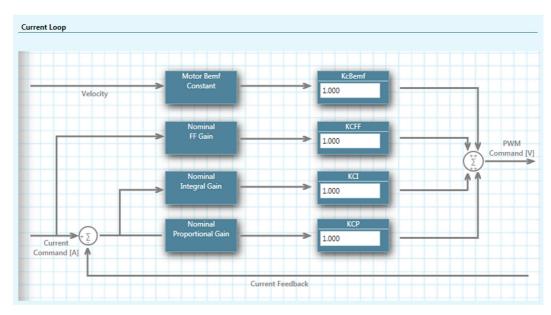

Figure 22-7. Flexi SUITE - Current Loop Screen

## 23 Terminal Dashboard

The **Terminal** screen allows you to send VarCom instructions to the drive, and read the drive's responses.

It also includes a **Watch** panel that allows experienced users to monitor parameters.

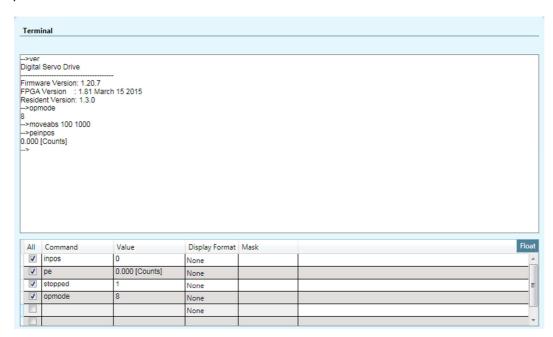

Figure 23-1. Flexi SUITE - Terminal Dashboard

### 23.1 Terminal

Right-click anywhere in the Terminal panel to access additional functions:

| Copy/Paste                | Standard Windows editing functions: Ctrl+C, Ctrl+V                                                                                                    |  |
|---------------------------|----------------------------------------------------------------------------------------------------|--|
| Undo                      | <b>Ctrl+Z</b> . Opens a dialog box showing all parameters whose values you manually changed in current working session, and allows you to reapply a previously used setting. See Help. |  |
| <b>Clear Terminal</b>     | Deletes the contents of the Terminal.                                                                                                    |  |
| Clear History             | Deletes from memory all the commands that have been entered in the Terminal in the current working session.                                                                            |  |
| Save to File              | Prompts you to save the contents of the Terminal as a text file.                                                                                                    |  |
| Font Size                 | Defines the size of the text displayed in the Terminal screen or panel.                                                                                                    |  |
| Find                      | Standard Windows search function: <ctrl+f>)</ctrl+f>                                                                                                    |  |
| IntelliSense              | Enable/disables autocompletion (IntelliSense) function.                                                                                                    |  |
| Copy History<br>to Script | In <b>Expert</b> screen. Copies the entire list of commands in the Terminal history to the currently active script.                                                                    |  |

#### 23.2 Watch Variables

The **Watch** panel is used to monitor drive variables. The rate at which variables are updated is dependent on the load on the serial communications link and on the Refresh Rate of Data From Drive setting in the Preferences screen.

| All            | Select or clear an individual checkbox to start or stop monitoring a specific variable.  Click the header <b>All</b> to select or clear all variables listed. |  |
|----------------|----------------------------------------------------------------------------------------------------|--|
| Command        | Use this field to enter the name of the drive variable whose value you want to monitor.                                                                       |  |
|                | Click the header <b>Command</b> to sort the list alphabetically. Once alphabetized, click the header to reverse ascending/ descending order.                  |  |
| Value          | The value of the watched variable is displayed in this field.                                                                                                 |  |
| Display Format | Select the format that is used for displaying the value: default, Binary Decimal or Hexadecimal.                                                              |  |
| Mask           | Use this field to enter a value that will be logically ANDed with the parameter value.                                                                        |  |

## 24 Scope Dashboard

Flexi SUITE provides extensive recording and data graphing capabilities. Recording is done by the drive in real-time, and sent to the host computer for display.

Recording can be set up to be triggered when a specified event or condition occurs. In addition, Flexi SUITE enables continuous data recording or a one-time recording. Flexi SUITE also allows execution of a motion command during recording. This is useful, and even necessary, as a tuning tool.

The Flexi SUITE **Scope** screen is a dashboard for data recording and plotting.

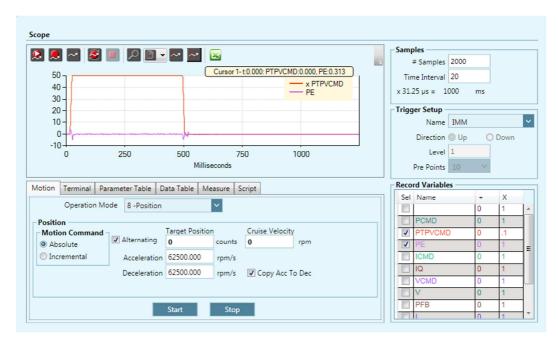

Figure 24-1. Flexi SUITE - Scope Dashboard

The **Scope** screen allows you to perform the following tasks:

- Configure recording settings, record data from the drive, and display the data according to your preferences.
- Generate motion in order to record data related to that specific motion. Commands can be sent to the drive via the **Move Record and Plot** buttons in the Scope toolbar, or via the **Terminal** tab.
- Program and run scripts using the Script panel.

### 24.1 Recording Setup

The **Recorder Setup** panel, on the right side of the Scope screen, allows you to define the variables and conditions for the data recording.

To clear all settings in the Record Variables pane, right-click on any variable cell, and select the option **Reset Variable List.** 

### Samples

| # Samples        | Up to 2000 data points for up to six 32-bit (non-position) variables, or three 64-bit (position) variables, can be recorded simultaneously.                                                                                                    |  |
|------------------|----------------------------------------------------------------------------------------------------|--|
|                  | Continuously reads and records data from the drive, and displays on screen. Does not have a trigger. Does not have a defined number of sampling points.                                                                                                    |  |
| Time<br>Interval | The rate at which data is recorded. The interval value is specified in multiples of the drive's basic sampling rate, which is 31.25 $\mu$ s. For example, an interval of 5 means data is recorded once every 5 samples, that is, every 156.25 $\mu$ s (5x31.25=156.25). |  |

### **Record Variables**

| Name | Name of a variable that can be recorded. (VarCom RECLIST)  To add a variable to the list, type the name of the variable in the blank cell in the first row, and press <b>Enter</b> .                                                                                              |
|------|----------------------------------------------------------------------------------------------------|
|      | To define the variables that will actually be recorded, select or clear the checkboxes.                                                                                                    |
|      | Up to six 32-bit (non-position) variables, or three 64-bit (position) variables, can be recorded simultaneously.                                                                                                    |
| +    | <b>Offset</b> . An offset value on the X-axis that serves to separate overlapping traces on the chart, or to move traces closer together for easier viewing and comparison.  Whenever an offset is in effect, a plus sign + is displayed next to the variable name in the legend. |
| X    | <b>Multiply</b> . Enlarges a trace that may be too small to view properly because the chart is scaled to the largest value of another variable.                                                                                                    |
|      | Whenever an enlarged trace is in effect, an asterisk * is displayed next to the variable name in the legend.                                                                                                    |

## Trigger Setup

| Name       | Name of a variable that will trigger the recording. (VarCom RECTRIGLIST)                                                                     |  |
|------------|----------------------------------------------------------------------------------------------------|--|
|            | The following variables can also trigger the recording:                                                                                      |  |
|            | IMM. Starts the recording immediately                                                                                                    |  |
|            | <b>CMD</b> . Starts the recording as soon as the next command is sent to the drive                                                           |  |
| Direction  | Defines whether the trigger occurs when value of the variable goes above the threshold ( <b>Up</b> ) or below the threshold ( <b>Down</b> ). |  |
| Level      | The threshold value for the trigger.                                                                                                    |  |
| Pre-Points | The number of points to be recorded prior to the trigger point.                                                                              |  |

## 24.2 Scope Toolbar

|              | M D ! !                       | For the second of the second of the second o |
|--------------|-------------------------------|----------------------------------------------------------------------------------------------------|
|              | Move Record and Plot          | Executes the command defined in the Motion screen, triggers (and stops) the recording, plots the response and stops the motion.                                                                                                    |
|              | Record and Plot               | Triggers the recording and plots the response. Does not start or stop the drive.                                                                                                    |
| ~            | Plot                          | Reads the data last recorded (in the drive), and displays a trace on screen.                                                                                                    |
| <b>&amp;</b> | Continuous<br>Record and Plot | Continuously records and displays a trace of the currently defined record data. Does not have a trigger. Does not have a defined number of sampling points.  The number of data points and variables that can be recorded depends on several factors.                                                                                                    |
|              | Stop Recording                | Stops a recording. Aborts the command.                                                                                                    |
|              | Toggle Cursor to<br>Zoom      | Toggles Zoom In and Zoom Out view of graph.  When Zoom In is selected, a minus sign appears on the button. Using the left mouse button, click-and-drag to select an area on the graph for magnification.                                                                                                    |
| ~            | Toggle Zoom to<br>Cursor      | Cancels the cursor zoom. Hides/displays cursor line/s. When cursor is displayed, use left mouse button to select and position the cursor on the graph. Variable values at the cursor point are displayed in a floating box. Use the <b>Measure</b> tab to view additional variable values at the point marked by the cursor.                                                                                                    |
| ~            | Select Cursor                 | Displays a second cursor line. Click on the graph to position the second cursor.                                                                                                    |
| X            | View in Excel                 | Copies recorded data to a temporary CSV file and opens Microsoft Excel to display it.                                                                                                    |
| <b>(1)</b>   | Chart Options                 | Refer to Chart Options.                                                                                                    |

## 24.3 Chart Options

The options in the Chart Options menu can also be accessed by right-clicking anywhere on the chart.

Some of the chart options, together with additional trace options, are accessed by right-clicking on any of the cells in the Record Variables pane.

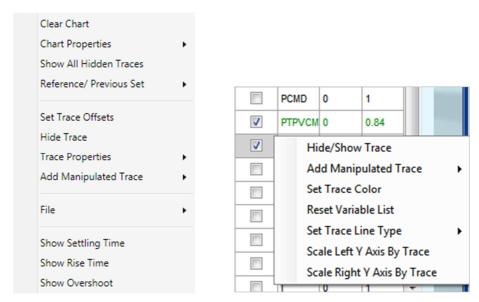

Figure 24-2. Flexi SUITE - Chart Options menu / Trace Options menu

#### **Clear Chart**

Clears the displayed chart.

#### **Chart Properties**

| Set Background<br>Color    | Opens the Colors dialog box, and allows you to modify the background color of the chart.                                                                                                    |  |
|----------------------------|----------------------------------------------------------------------------------------------------|--|
| Grid                       | Toggles the grid display on and off. Also allows you to modify the grid:  X Axis. Toggles the X-axis grid line on/off.  Y Axis. Toggles the Y-axis grid line on/off.  Dot   Line. Uses either dotted lines or solid lines for the grid. |  |
| Show Legend                | Toggles the legend display on and off.                                                                                                    |  |
| Legend Position            | Top right or bottom left                                                                                                    |  |
| Freeze Scale               | Sets the Y-axis to a fixed scale. Normally the Y-axis is scaled dynamically as the amplitude of the signals changes.  When Scale is frozen, the letter <b>F</b> is displayed next to the Chart Options button on the toolbar.           |  |
|                            | When Scale is frozen, the letter <b>O</b> is also displayed if part of the trace is out of view.                                                                                                    |  |
| Reset All Trace<br>Offsets | Resets the value of all offset (+) values in the Record Variables list to 1.  Whenever an offset is in effect, a plus sign + is displayed next to the variable name in the legend.                                                      |  |

| Grid Color by Trace        | If two grids are used (right and left axis), different colors can be defined to improve the readability of the chart. |
|----------------------------|----------------------------------------------------------------------------------------------------|
| Hide Right Y Scale         | Hides the Y-axis scale on the right side of the chart, if displayed.                                                  |
| Copy Image to<br>Clipboard | Copies the chart to a graphic image, which can be pasted into other application.                                      |

#### **Show All (Hidden) Traces**

Displays all traces on the chart that were hidden by the **Hide Trace** option.

The Show/Hide status of a trace can be toggled by right-clicking on the variable in the Record Variables pane.

#### **Reference/Previous Set**

| <b>Show Reference Set</b>       | Displays the trace previously saved as a reference.                                                                                                   |
|---------------------------------|----------------------------------------------------------------------------------------------------|
| Show Previous Set               | Displays the previously displayed trace in addition to the currently displayed trace.                                                                 |
| Save as Reference<br>Set        | Saves the trace currently displayed on screen as a reference.                                                                                         |
| Keep Previous as<br>Background  | Displays the previously recorded trace as a background.                                                                                               |
| Keep Reference as<br>Background | Keeps the reference trace displayed on screen as a background.                                                                                        |
| Shift Set Position              | Allows you to move a set of traces along the X-axis, to separate overlapping traces on the chart, or to align the trigger points on different traces. |

#### **Set Trace Offsets**

This option is used to separate overlapping traces, and improve the readability of the chart.

Right-click on a specific trace, and enter offset values.

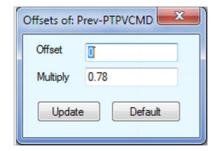

Figure 24-3. Set Trace Offsets Dialog Box

#### **Hide Trace**

Right-click on a specific trace, and select **Hide Trace** to hide just one trace.

#### **Trace Properties**

| -                              |                                                                                                    |
|--------------------------------|----------------------------------------------------------------------------------------------------|
| Set Trace Color                | In Chart Options/Trace Options. Allows you to define the color of the trace.                                                      |
| Set Trace Line Type            | In Chart Options/Trace Options. Allows you to define how the trace line is displayed: Line, Spline or Points.                     |
| Scale Left Y-Axis by Trace     | In Chart Options/Trace Options.  Displays a Y-axis on the left side of the chart, scaled to the values of the selected variable.  |
| Scale Right Y-Axis<br>by Trace | In Chart Options/Trace Options.  Displays a Y-axis on the right side of the chart, scaled to the values of the selected variable. |
| Scale All                      | In Chart Options only. Adjusts and displays all traces on a scale of $0-100\%$ , for better viewing.                              |
| As Percentage of MICONT        | In Chart Options/Trace Options.  Displays current as a percentage of motor continuous current, rather than amperage.              |

### **Add Manipulated Trace**

These options define how a fast Fourier transform (FFT) algorithm is performed on the selected trace.

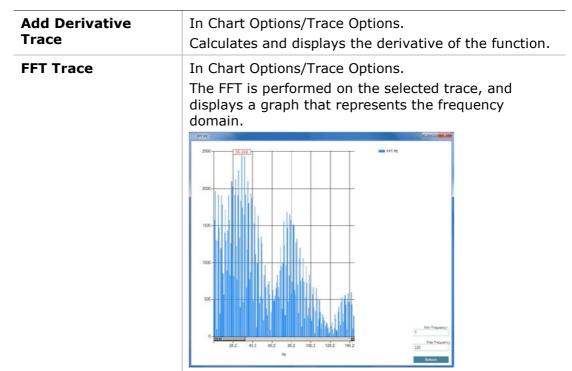

## FFT Between Cursors

In Chart Options only.

The FFT is performed on the selected trace between the two cursors, and ignores the data outside the cursors.

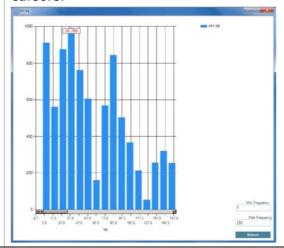

#### **File**

| Save As   | Exports a recording to a CSV file, so that it can be viewed and analyzed in Microsoft Excel. |  |
|-----------|----------------------------------------------------------------------------------------------|--|
| Load From | Loads recorded data that was saved in a CSV file.                                            |  |

### **Show Settling Time**

Settling time is the time elapsed from the application of a step command (e.g., PTPVCMD) to the time at which the output has entered and remained within a specified error window (e.g., PE less than a specified value).

Settling time is indicated by two vertical red lines in the chart.

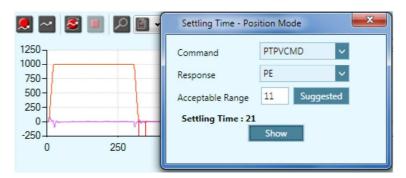

Figure 24-4. Show Settling Time

#### **Show Rise Time**

Rise time is the time required for a signal to change from a specified low value to a specified high value. Typically, these values are 10% and 90% of the step command (e.g., PTPVCMD as input, and V as OUTPUT).

Rise time is indicated by two vertical black lines in the chart.

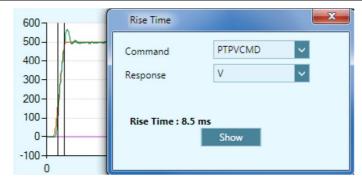

Figure 24-5. Show Rise Time

#### **Show Overshoot**

Overshoot is when a signal exceeds its target, as for example, the maximum value of V when it exceeds PTPVCMD.

Rise time is indicated by a single vertical black line in the chart.

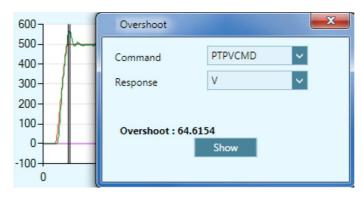

Figure 24-6. Show Overshoot

### 24.4 Scope Tabs/Panels

| Motion          | Change operation mode and initiate motion using the <b>Motion</b> panel.      |
|-----------------|-------------------------------------------------------------------------------|
|                 | Refer to Motion – Operating Modes.                                            |
| Terminal        | Send commands to the drive. Refer to Terminal Dashboard.                      |
| Parameter Table | View and manipulate parameter values. Refer to Parameter Tables.              |
| Data Table      | A tabular view of the data generated by the recording.<br>Refer to Data Table |
| Measure         | View measurements from the plot of a recording. Refer to Measurements.        |
| Script          | Program and run scripts. Refer to Software Scripts.                           |

#### **Data Table**

A tabular view of the data generated by the recording.

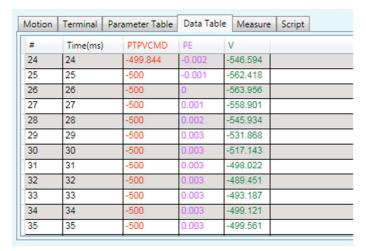

Figure 24-7. Flexi SUITE - Scope Data Table

| #                    | A sequential number for identifying the recorded sample.                   |
|----------------------|----------------------------------------------------------------------------|
| Time (ms)            | The time of the recorded sample.                                           |
| Recorded<br>Variable | Columns show the names and values of the variables selected for recording. |

#### **Measurements**

The **Measure** tab in the Scope screen presents several measurements from the data currently displayed in the chart.

The values displayed change as you drag the cursors to different locations on the chart.

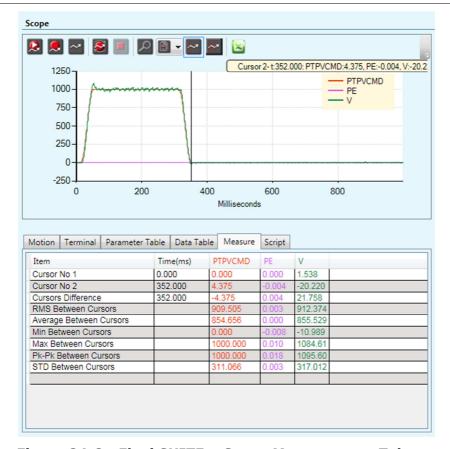

Figure 24-8. Flexi SUITE - Scope Measurement Tab

| Cursor No.1                            | X-axis = time (in ms); value of trace at the point crossed by cursor.                                             |
|----------------------------------------|----------------------------------------------------------------------------------------------------|
| Cursor No.2                            | X-axis = time (in ms); value of trace at the point crossed by cursor.                                             |
| <b>Cursor Difference</b>               | Time difference between the two cursors. (Cursor 2 – Cursor 1)                                                    |
| RMS/RMS<br>Between Cursors             | The root mean square for the entire recording; or the root mean square for the recording between the two cursors. |
| Average/<br>Average Between<br>Cursors | The average value for the entire recording; or the average value for the recording between the two cursors.       |
| Min                                    | Lowest recorded value in the trace.                                                                               |
| Max                                    | Highest recorded value in the trace.                                                                              |
| Pk-Pk                                  | The total span, between the highest and lowest recorded values in the trace.                                      |
| STD                                    | The standard deviation of the trace.                                                                              |

## 25 Expert Dashboard

The **Expert** dashboard allows experienced users to perform a number of tasks from one screen.

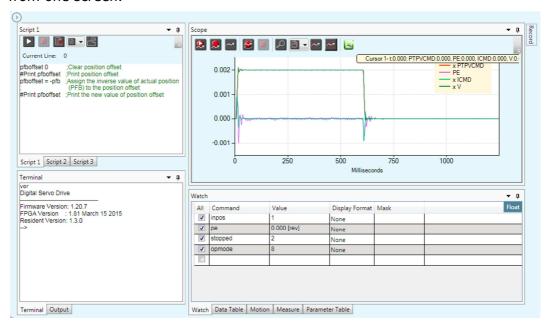

Figure 25-1. Flexi SUITE - Expert Dashboard

### 25.1 Expert Screen Layout

When the Expert screen is open, the menu navigation sidebar is hidden.

To navigate to another screen, use the arrow button to reopen the sidebar.

The Expert screen has dockable panels, which can be visible, hidden or floating.

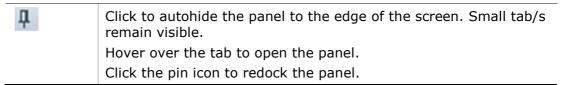

To float a panel, click the top border of the panel and drag it to any location on the desktop. If a panel has been dragged to a floating position, it must be dragged back into position.

To restore the default layout of panels in Expert Studio, right-click on an outer edge of the screen, and select **Restore Layout**.

## 25.2 Expert Tabs/Panels

The Expert screen contains the following panels and tabs:

| Script          | Program and run scripts.  Refer to Software Scripts.                                                         |
|-----------------|----------------------------------------------------------------------------------------------------|
| Terminal        | Send commands to the drive. Refer to Terminal Dashboard.                                                     |
| Output          | View data generated by the #Print command in a script.                                                       |
| Watch           | Monitor changes in variable values. Refer to Watch Variables.                                                |
| Data Table      | A tabular view of the data generated by the recording.                                                       |
| Motion          | Change operation mode and initiate motion using the <b>Motion</b> panel.  Refer to Motion – Operating Modes. |
| Measure         | View measurements from the plot of a recording. Refer to Measurements.                                       |
| Parameter Table | View and manipulate parameter values. Refer to Parameter Tables.                                             |
| Scope           | View the plot of a recording. Refer to Scope Dashboard.                                                      |
| Record          | Opens the <b>Recording Setup</b> panel. Refer to Recording Setup.                                            |

## **26 Preferences**

The Preferences screen allows you to modify file names and locations, runtime options, and other Flexi SUITE default settings.

The Preferences screen has two tabs: Basic and Advanced.

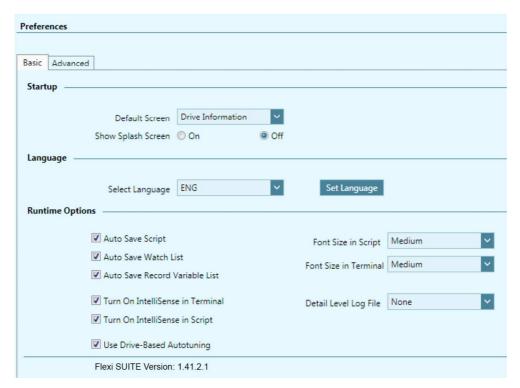

Figure 26-1. Flexi SUITE - Preferences Screen - Basic Settings

| Startup                |                                                                                                    |
|------------------------|----------------------------------------------------------------------------------------------------|
| Default Screen         | The task screen that is displayed when Flexi SUITE is activated. It can be any of the screens listed in the sidebar. By default, Drive Information is the default screen.            |
| Show Splash Screen     | Defines whether the Flexi SUITE splash screen is displayed when Flexi SUITE is activated.                                                                                            |
| Language               |                                                                                                    |
| Select Language        | Defines the interface language (options: English, Chinese Simplified/Traditional, Korean).                                                                                           |
| Set Language           | Activates the interface in the selected language.                                                                                                    |
| <b>Runtime Options</b> |                                                                                                    |
| Auto Save options      | For Expert users. Selected elements will be automatically saved and restored the next time Flexi SUITE is opened, even if they were not explicitly saved before closing Flexi SUITE. |

| IntelliSense options  | Activates auto-selection and auto-complete when working in Terminal and/or Script panel. Opens and displays list of available drive commands that can be selected based on the characters entered. |
|-----------------------|----------------------------------------------------------------------------------------------------|
| Font options          | Defines the size of the text displayed in the in Terminal and/or Script panel.                                                                                                    |
| Detail Level Log File | Determines the type and amount of information to be included in log files.                                                                                                    |
| Flexi SUITE Version   | The version of the Flexi SUITE software.                                                                                                    |

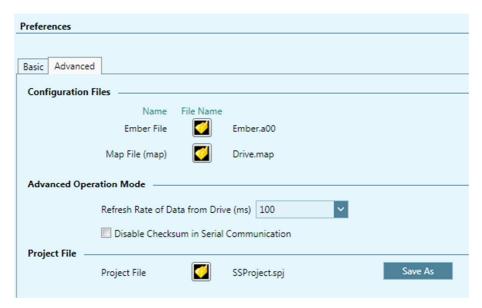

Figure 26-2. Flexi SUITE - Preferences Screen - Advanced Settings

| Configuration Files                      | The names and locations of files used by Flexi SUITE. For Expert users only.                                                                                                    |
|------------------------------------------|----------------------------------------------------------------------------------------------------|
| <b>Advanced Operation Mode</b>           |                                                                                                    |
| Refresh Rate of Data from<br>Drive       | Sets the rate at which variable values are refreshed on screen. This includes both user-defined watched variables and system-defined variables which may trigger warnings or faults. Defined in milliseconds. |
| Disable Checksum in Serial Communication | Flexi SUITE functions properly with or without CHECKSUM enabled in the drive. By default, it is enabled (recommended).                                                                                        |
| Tuning Setting File                      | Not in use.                                                                                                    |
| Project File                             | A project file contains all settings currently defined in Flexi SUITE, and any autosaved data.                                                                                                    |

## 27 Backup & Restore

The **Backup & Restore** screen allows you to save and load parameters to and from files on the host computer.

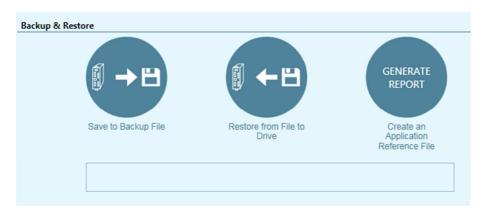

Figure 27-1. Flexi SUITE - Backup & Restore Screen

| Backup             | Opens a <b>Save as</b> dialog box.  Saves the parameters and values currently in the drive RAM to a file on the host computer. The parameters are saved in a text file with either TXT or SSV extension. The text file can be edited using Notepad or any other text editor. |
|--------------------|----------------------------------------------------------------------------------------------------|
| Restore            | Opens an <b>Open</b> dialog box.  Loads parameters and values from a file on the host computer to the drive RAM.                                                                                                    |
| Generate<br>Report | Opens the Report Generator dialog box.  Creates a set of CSV and TXT files within a zip file. The file can be attached to an email that is automatically addressed to Technical Support. You can change the address and send to a different recipient.                       |
| All Drives         | If Flexi SUITE detects more than one drive, it will display parameter backup and restore options for multiple drives.  Backup file names are automatically created according to the name of each drive.                                                                      |

## 28 Report Generator

The **Report Generator** is a Flexi SUITE utility that allows you to save a copy of all system settings. It creates a set of files which can be sent to technical support and/or kept for reference.

It is strongly recommended that you create a report whenever you complete configuration of your application, even when the system is functioning properly.

The Report Generator option is available in two locations:

- Backup and Restore screen
- Autotuning Wizard (final step)

When activated, the Report Generator opens a dialog box that allows you to enter application and user information.

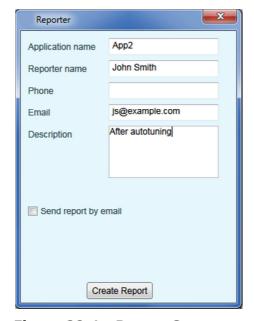

Figure 28-1. Report Generator

The Report Generator creates a set of CSV and TXT files within a zip file and saves it in the default path:

c:\users\owner\Documents\FlexiSUITE\Reports\History

| Send report by email  Attaches the report zip file to an email that is automatically addressed to Technical Support. You can change the address and send to a different recipient. | sed to Technical Support. |
|----------------------------------------------------------------------------------------------------|---------------------------|
|----------------------------------------------------------------------------------------------------|---------------------------|

## 29 Software Scripts

#### 29.1 Software Scripts Overview

**Note**: Software (external) scripts are not to be confused with drive (internal) scripts, which are controlled by digital inputs. Refer to *Drive Scripts*.

Flexi SUITE includes a **scripting language** for programming logical and control tasks that can run independently and simultaneously, such as:

- Sending commands to the drive.
- Reading and setting values in the drive.
- Defining variables and performing simple operations on their values.
- Issuing commands according to status or conditions.
- Controlling program flow.
- Plotting recorded data
- Saving and restoring drive parameters.

Flexi SUITE **scripts** may contain any number of commands. A command may be either a VarCom instruction or any of the script commands described in this chapter.

Scripts are executed and controlled in the Flexi SUITE **Script** panels.

Multiple scripts can be executed concurrently. Each script is executed in its own thread, so that other program functions, such as Terminal, Scope and Watch, can be simultaneously active for any number of scripts.

Script files are **saved on the host computer** as text files, which can also be edited in Notepad or any other text editor.

### 29.2 Software Script Panel

Each script opens in its own tab within the Script panel. Any number of scripts can be open and in use.

The Script tab includes a toolbar with a number of buttons:

| Run. Validates and then runs a script.                                                                                                    |
|----------------------------------------------------------------------------------------------------|
| Stop. Halts a running script.                                                                                                    |
| <b>Validate</b> . Checks the syntax of a script to make sure all script commands are valid. Highlights any errors. It does not check the validity of VarCom instructions. |

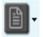

Script file options can also be accessed by right-clicking anywhere in a Script tab.

**File**. Click the arrow to access the file options:

Open. Opens a saved script file. Also Ctrl+O

Save. Saves the script to a file. Also Ctrl+S

**Save As**. Saves the script under a different filename.

**Dump**. Retrieves all parameters from drive memory. Can be used for viewing and modifying parameter values, followed by Run to send new values to drive. Refer to VarCom DUMP.

Copy. Ctrl+C

Paste. Same as Ctrl+V

**Clean Script**. Selects and deletes all contents of script tab.

**Close Script**. Closes script without saving contents.

Font Size. Gives you a choice of four sizes for displaying the script

**IntelliSense**. Toggles the autocompletion system.

**Run Selection**. Executes only the lines currently selected in the script.

Firmware Upgrade. Refer to the user manual.

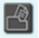

**New Script**. Opens a new tab for a new script.

### 29.3 Software Script Syntax and Special Characters

| #         | Defines the start of a script command.                                                                                                    |
|-----------|----------------------------------------------------------------------------------------------------|
| \$        | Prefix for all variable names. A variable name begins with<br>the character \$ followed by any combination of letters<br>and digits.                                   |
| + - * /   | Operators. add, subtract, multiply, divide.                                                                                                    |
| < > == != | <b>Condition operators</b> . less than, greater than, equal to, not equal to.                                                                                          |
| =         | Assigns a value to a variable; for example:<br>#Var \$Pos = 3<br>\$Pos = \$Pos + 1                                                                                     |
| ;         | Marks the beginning of a comment. Can be inserted anywhere in the line. All text after the ; until the end of the line is ignored. Comment text is displayed in green. |
| { }       | Brackets delineate a string of two or more arguments (tokens), which are thus sent to the drive as a single entity. The script engine can handle only 3 variables.     |
| @         | Replaces name of a variable with an address from a map file ( <i>drive</i> .map)                                                                                       |

### 29.4 Software Script Variables

A variable is defined by an **assignment statement**:

```
<VarName> = <Value> <Operator> <Value>
```

Where *<Value>* is a variable name, drive command, or decimal number.

Variable values can be the output of drive command or the result of a calculation. These values can be compared in a **condition statement**:

```
<Condition> = <Value> <Condition Operator> <Value>
```

Where < Condition > is if or while

### 29.5 Software Script Commands

The following commands are recognized by the Flexi SUITE script engine.

### **29.5.1** Software Script Program Flow

#### Label

| Syntax    | #Label <labelname></labelname>                                                                              |
|-----------|----------------------------------------------------------------------------------------------------|
| Variables | <pre><labelname> = the label name Note: The name of a drive command or variable (that is,</labelname></pre> |
| Operation | Sets a label to be referred to by #If and #Goto commands.                                                   |

### Goto

| Syntax    | #Goto <labelname></labelname>                                 |  |
|-----------|---------------------------------------------------------------|--|
| Variables | <labelname> = the name of the label for the #Goto</labelname> |  |
| Operation | Jumps to the label name                                       |  |

### If

| Syntax    | #If <condition> <labelname></labelname></condition>                                                                       |
|-----------|----------------------------------------------------------------------------------------------------|
| Variables | <pre><condition> = can be &lt; &gt; == != <labelname> = the name of the label for the #Goto</labelname></condition></pre> |
| Operation | Evaluates a condition; if true, jumps to the label name.                                                                  |

### While

| Syntax    | #While <condition></condition>                                                                                                    |
|-----------|----------------------------------------------------------------------------------------------------|
|           | <pre>#End_While</pre>                                                                                                    |
| Variables | <condition> = can be &lt; &gt; == !=</condition>                                                                                                    |
| Operation | Repeats all commands between #While and #End_While, as long as the condition is true. The #While block may include any script commands, including any number of nested #While blocks. |

### Delay

| Syntax    | #Delay \$ <varname></varname>                                            |
|-----------|--------------------------------------------------------------------------|
| Variables | \$ <varname> = a number or a variable</varname>                          |
| Operation | Pauses execution of the script for the specified number of milliseconds. |

### 29.5.2 Software Script Data

#### Var

| Syntax    | <pre>#Var \$<varname> #Var \$<varname> = <value></value></varname></varname></pre>          |
|-----------|---------------------------------------------------------------------------------------------|
| Variables | \$ <varname> = variable name<br/><value> = number or drive parameter name</value></varname> |
| Operation | Declares the variable.  Declares the variable and sets its initial value.                   |

#### Print

| Syntax    | #Print <var_1> [<var_2>]</var_2></var_1>                                                            |
|-----------|----------------------------------------------------------------------------------------------------|
| Variables | <pre><var_1> <var_2> = can be a script variable, drive command or text string</var_2></var_1></pre> |
| Operation | Prints the value of the variable/s to the Output panel.                                             |

#### **Print Parameters**

| Syntax    | #PrintParameters <commandname_prefix></commandname_prefix>                                                                                                    |
|-----------|----------------------------------------------------------------------------------------------------|
| Variables | <commandname_prefix> = first few characters of a VarCom name</commandname_prefix>                                                                                                    |
| Operation | Outputs all VarCom commands that start with the specified prefix. Useful for saving a partial list of VarCom parameters.  Example:  #PrintParameters kc*  Outputs all current loop parameters |

### ClearOutput

| Syntax    | #ClearOutput                            |
|-----------|-----------------------------------------|
| Operation | Clears the contents of the Output panel |

#### Message

| Syntax    | #Message <varname_1> [<varname _2="">]</varname></varname_1>                                                            |
|-----------|----------------------------------------------------------------------------------------------------|
| Variables | <pre><varname _1=""> <varname _2=""> = can be a script variable, drive command or text string</varname></varname></pre> |
| Operation | Opens message box to display the value of the variables, and pauses execution of the script until user clicks OK.       |

### Round

| Syntax    | #Round \$ <varname></varname>              |
|-----------|--------------------------------------------|
| Variables | \$ <varname> = a script variable</varname> |

| Operation | Gets the variable and the number of digits after the point. |
|-----------|-------------------------------------------------------------|
|           | For example:                                                |
|           | #Round \$var 0                                              |

### SysValue

| Syntax    | # SysValue                                                                                                    |
|-----------|----------------------------------------------------------------------------------------------------|
| Variables | \$ <varname> = a script variable</varname>                                                                              |
| Operation | Gets Flexi SUITE internal values.                                                                                       |
|           | A script can get a value from any of the following:                                                                     |
|           | Any cell in the Measurement table in the Scope screen,<br>such as Min, Max, Pk-Pk of each of the recorded<br>variables. |
|           | Any cell in the Motor parameter table in the motor<br>screen.                                                           |
|           | A value calculated from data in the Scope chart.                                                                        |
|           | Settling time (SLT)                                                                                                    |
|           | Overshoot (OS)                                                                                                    |
|           | Rise time (RT)                                                                                                    |
|           |                                                                                                    |
|           | Examples:                                                                                                    |
|           | #SysValue \$var MT 2 3                                                                                                  |
|           | Gets value from Measurement table, column 2 row 3 and assigns to variable <b>var</b> .                                  |
|           | #SysValue \$st SLT PTPVCMD PE                                                                                           |
|           | Gets the settling time value and assigns to variable <b>st</b> .                                                        |
|           | #SysValue \$var OV VCMD V                                                                                               |
|           | Gets overshoot and assigns to variable var.                                                                             |
|           | #SysValue \$var RT VCMD V                                                                                               |
|           | Gets rise time and assigns to variable <b>var</b> .                                                                     |

## 29.5.3 Software Script Operation

#### Plot

| Syntax    | #Plot                                                                                                    |
|-----------|----------------------------------------------------------------------------------------------------|
| Operation | Plots a graph using recorded data from the drive. This is the same as pressing the <b>Plot</b> button on Scope screen toolbar. |

#### SavePlotFile

| Syntax    | <pre>#SavePlotFile [<filename>] #SavePlotFile [\$<name>]</name></filename></pre>                                                                                                    |
|-----------|----------------------------------------------------------------------------------------------------|
| Variables | <pre><filename> = name of a file; if not specified, a default name is used \$<varname> = a script variable; enables saving multiple files in the same script</varname></filename></pre> |

| - | Saves data from the currently displayed Scope screen to a CVS file. |
|---|---------------------------------------------------------------------|
|   | CVS file.                                                           |

#### **DownloadFirmware**

| Syntax    | #DownloadFirmware                                                                                                    |
|-----------|----------------------------------------------------------------------------------------------------|
| Operation | Starts the firmware upgrade. The command can get the path of the firmware or use the default path, if one exists. When used with #Connect, firmware can downloaded to more than one drive from a single script. |

#### **BroadcastingOn | BroadcastingOff**

| Syntax    | #BroadcastingOn   #BroadcastingOff        |
|-----------|-------------------------------------------|
| Operation | Starts and ends the broadcasting session. |

#### **Connect**

| Syntax    | #Connect <comportnum> <driveid></driveid></comportnum>                                                                                              |
|-----------|----------------------------------------------------------------------------------------------------|
| Variables | <pre><comportnum> = ID number of communication port <drive id=""> = ID number of drive</drive></comportnum></pre>                                   |
| Operation | Establishes communication, switches from offline to online, and connects Flexi SUITE to the specified drive through a specified communication port. |
|           | Example:                                                                                                    |
|           | #Connect 33 1                                                                                                    |
|           | Connects to drive ID 1 through port COM33                                                                                                    |

#### **ScaleYTrace**

| Syntax    | #ScaleYTrace <name></name>                                                       |
|-----------|----------------------------------------------------------------------------------|
| Variables | <tracename> = name of a trace</tracename>                                        |
| Operation | Sets the units of axis Y in the scope chart to the units of the specified trace. |

## 29.6 Software Script Examples

### **Software Script Example – Record a Motion**

k
opmode 0
velcontrolmode 7
acc 2000
dec 2000
kvp 1
kvi 0
en
record 16 1000 "vcmd "v "iq
rectrig "imm
j 500
#Delay 200

```
j 0
#Delay 200
k
#Plot
```

#### **Software Script Example – Set Outputs According to Input**

```
; Toggle_out.txt script
; First, the script checks state of digital input 7
; if digital input 7 equal to 1 then
; the script will toggle one by one
; digital outputs from output 4 to 6
; Digital outputs setup
#Print ......Digital_outputs_init
outmode 40
outmode 5 0
outmode 6 0
outinv 40
outiny 50
outiny 60
; Digital input setup
#Print ......Digital_input_7_init
inmode 7 0
ininy 70
; Initialize output number counter
#Var $out n
\int_{0}^{\infty} \sin(nx) dx
; Infinite loop
#While 1>0
#If {in 7} <1 end loop
out $out n 1
#Print outputs
#Delay 500
out $out_n 0
\text{sout } n = \text{sout } n + 1
#round $out_n 0
#If $out_n> 6 reset_out_n
#Goto end_loop
#Label reset_out_n
\int u du = 4
#Label end_loop
#End_While
```

#### **Software Script Example - Set Speed According to Inputs**

```
; Toggle_velocity.txt script
; The script checks state of digital inputs 7,8
 and sets drive speed accordingly
; IN 7 | IN 8 | V
      0 0 0
: 0
 1
; 0
      | 1 | -200
      | 1 | 0
; 1
; Digital input setup
#Print ......Digital_Inputs_Setup
inmode 7 0
inmode 8 0
ininy 70
ininv 80
; Variable for digital input 7,8 state
#var $in_state
#var $in_7
#var $in_8
; Put the drive in serial velocity loop
k
opmode 0
en
; Infinite loop
#While 1>0
: Read state of in 7 and in 8
\sin 7 = \{ in 7 \}
\sin_8 = (in 8)^2
$in_state =$in_7+$in_8
#If $in_state == 0 jog_zero
#If $in_state == 1 jog_positive
#If $in state == 2 jog negative
#Label jog zero
#Print JOG_zero
#Goto end_loop
#Label jog_positive
#Print JOG_plus_200
j 200
#Goto end_loop
#Label jog_negative
#Print JOG_minus_200
j -200
```

#Label end\_loop #Delay 500 #End\_While

# Software Script Example – Set Position Feedback to Zero (Forced Homing)

pfboffset 0 ;Clear position offset #Print pfboffset ;Print position offset

pfboffset = -pfb ;Assign the inverse value of actual position

; (PFB) to the position offset

#Print pfboffset ;Print the new value of position offset

# Flexi SUITE Reference Manual for FLEXI PRO and DDHD